# **CISCO.**

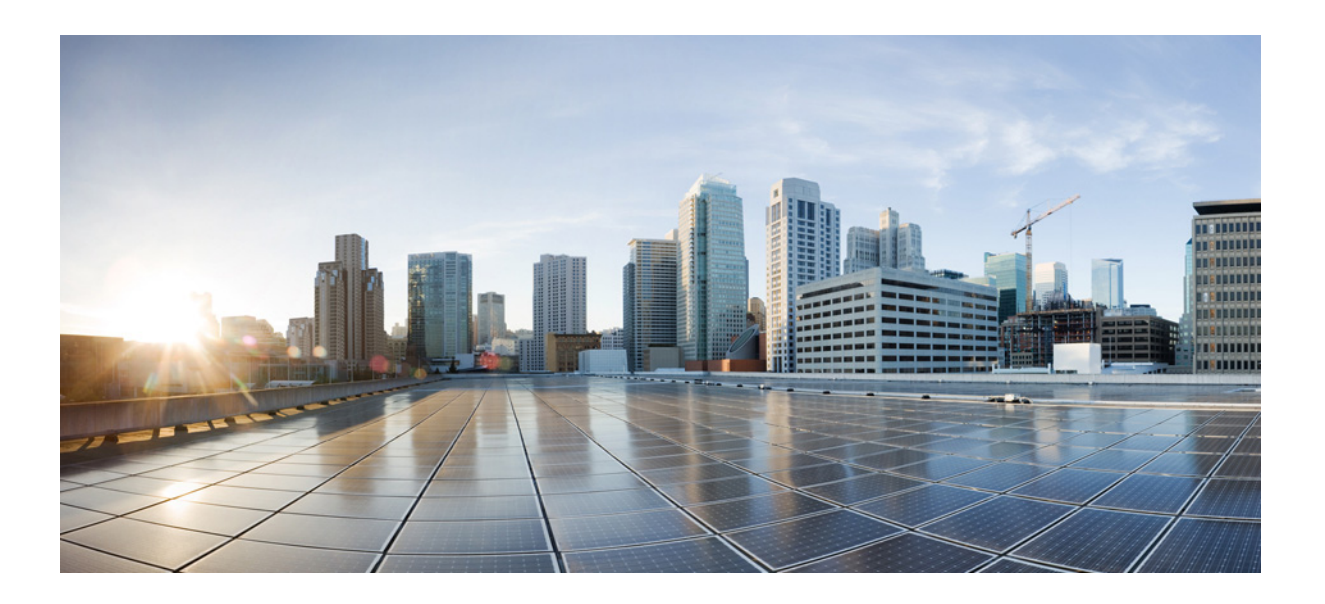

### **User Guide for Auto Update Server 4.10**

First Published: December 23, 2015

#### **Cisco Systems, Inc.**

[www.cisco.com](http://www.cisco.com)

Cisco has more than 200 offices worldwide. [Addresses, phone numbers, and fax numbers](http://www.cisco.com/go/offices)  are listed on the Cisco website at www.cisco.com/go/offices.

THE SPECIFICATIONS AND INFORMATION REGARDING THE PRODUCTS IN THIS MANUAL ARE SUBJECT TO CHANGE WITHOUT NOTICE. ALL STATEMENTS, INFORMATION, AND RECOMMENDATIONS IN THIS MANUAL ARE BELIEVED TO BE ACCURATE BUT ARE PRESENTED WITHOUT WARRANTY OF ANY KIND, EXPRESS OR IMPLIED. USERS MUST TAKE FULL RESPONSIBILITY FOR THEIR APPLICATION OF ANY PRODUCTS.

THE SOFTWARE LICENSE AND LIMITED WARRANTY FOR THE ACCOMPANYING PRODUCT ARE SET FORTH IN THE INFORMATION PACKET THAT SHIPPED WITH THE PRODUCT AND ARE INCORPORATED HEREIN BY THIS REFERENCE. IF YOU ARE UNABLE TO LOCATE THE SOFTWARE LICENSE OR LIMITED WARRANTY, CONTACT YOUR CISCO REPRESENTATIVE FOR A COPY.

The Cisco implementation of TCP header compression is an adaptation of a program developed by the University of California, Berkeley (UCB) as part of UCB's public domain version of the UNIX operating system. All rights reserved. Copyright © 1981, Regents of the University of California.

NOTWITHSTANDING ANY OTHER WARRANTY HEREIN, ALL DOCUMENT FILES AND SOFTWARE OF THESE SUPPLIERS ARE PROVIDED "AS IS" WITH ALL FAULTS. CISCO AND THE ABOVE-NAMED SUPPLIERS DISCLAIM ALL WARRANTIES, EXPRESSED OR IMPLIED, INCLUDING, WITHOUT LIMITATION, THOSE OF MERCHANTABILITY, FITNESS FOR A PARTICULAR PURPOSE AND NONINFRINGEMENT OR ARISING FROM A COURSE OF DEALING, USAGE, OR TRADE PRACTICE.

IN NO EVENT SHALL CISCO OR ITS SUPPLIERS BE LIABLE FOR ANY INDIRECT, SPECIAL, CONSEQUENTIAL, OR INCIDENTAL DAMAGES, INCLUDING, WITHOUT LIMITATION, LOST PROFITS OR LOSS OR DAMAGE TO DATA ARISING OUT OF THE USE OR INABILITY TO USE THIS MANUAL, EVEN IF CISCO OR ITS SUPPLIERS HAVE BEEN ADVISED OF THE POSSIBILITY OF SUCH DAMAGES.

Cisco and the Cisco logo are trademarks or registered trademarks of Cisco and/or its affiliates in the U.S. and other countries. To view a list of Cisco trademarks, go to this URL[: www.cisco.com/go/trademarks.](http://www.cisco.com/go/trademarks) Third-party trademarks mentioned are the property of their respective owners. The use of the word partner does not imply a partnership relationship between Cisco and any other company. (1110R)

Any Internet Protocol (IP) addresses and phone numbers used in this document are not intended to be actual addresses and phone numbers. Any examples, command display output, network topology diagrams, and other figures included in the document are shown for illustrative purposes only. Any use of actual IP addresses or phone numbers in illustrative content is unintentional and coincidental.

*User Guide for Auto Update Server 4.10* © 2002-2015 Cisco Systems, Inc. All rights reserved.

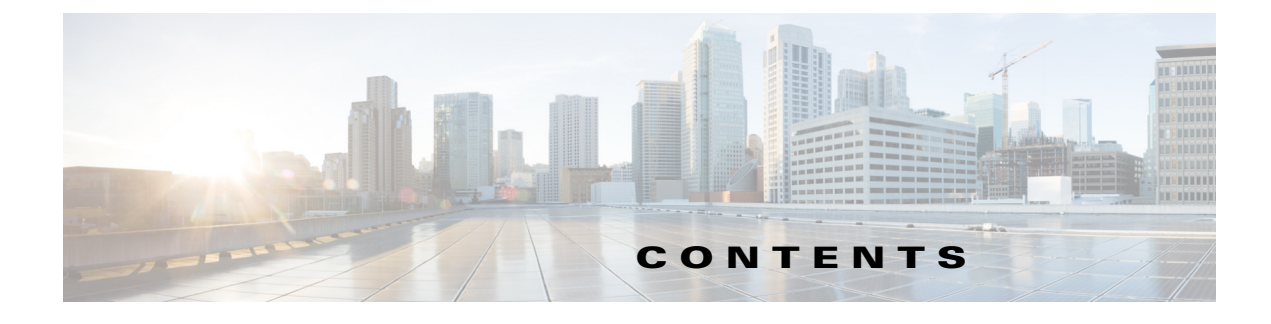

[Conventions](#page-6-0) **vii** [Product Documentation](#page-7-0) **viii** [Obtaining Documentation and Submitting a Service Request](#page-7-1) **1-viii 1-viii**

 $\overline{\phantom{a}}$ 

#### **[CHAPTER](#page-8-0) 1 [Getting Started With AUS](#page-8-1) 1-1**

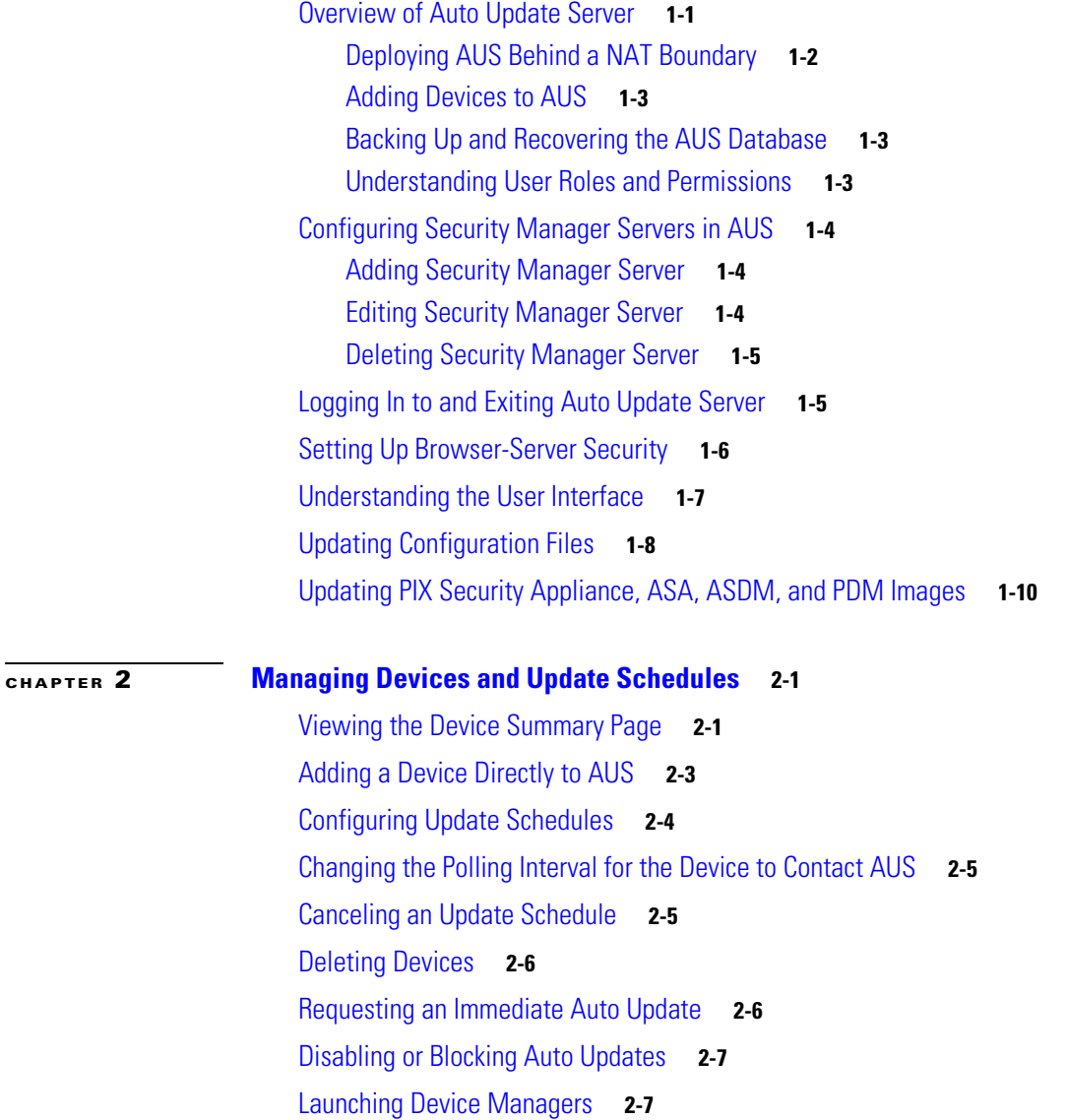

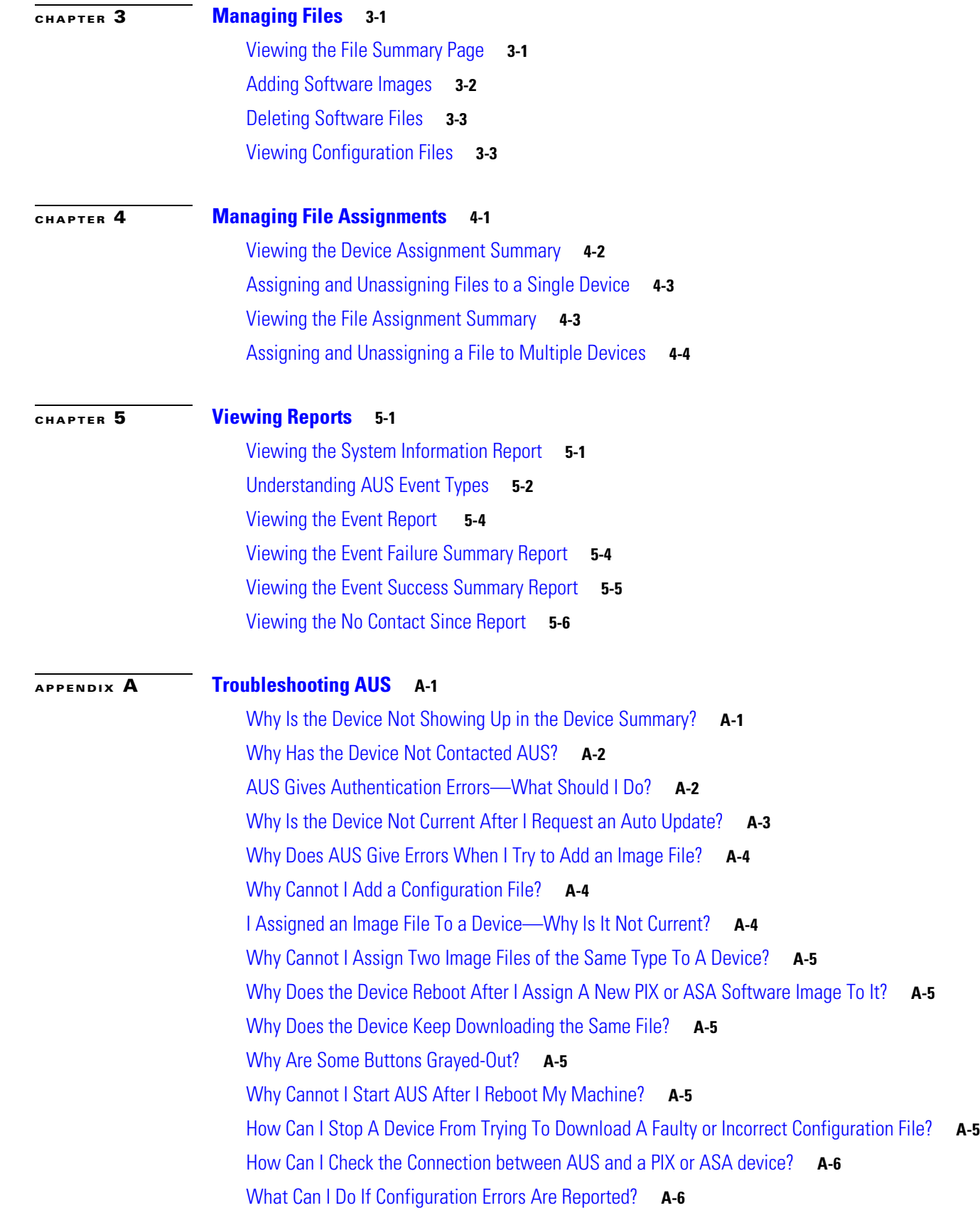

 $\overline{\mathbf{I}}$ 

 $\mathsf I$ 

**User Guide for Auto Update Server 4.10**

 $\blacksquare$ 

#### [Understanding Error Messages](#page-49-2) **A-6**

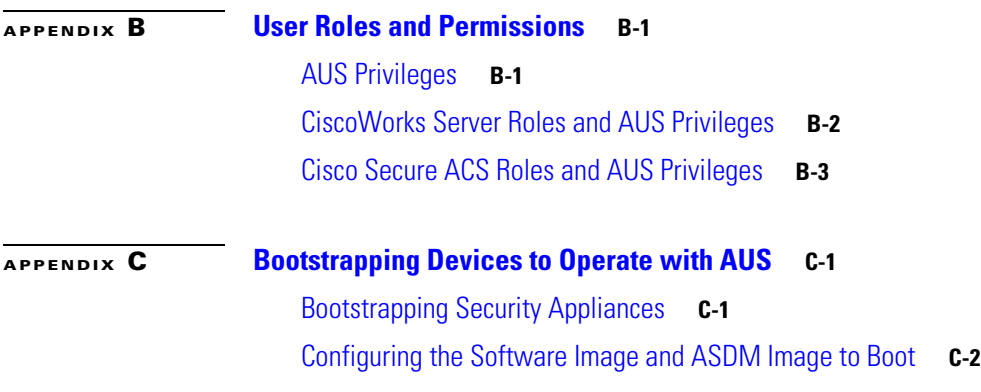

**I [NDEX](#page-62-0)**

 $\mathbf{I}$ 

**Contents**

 $\mathbf l$ 

 $\mathsf I$ 

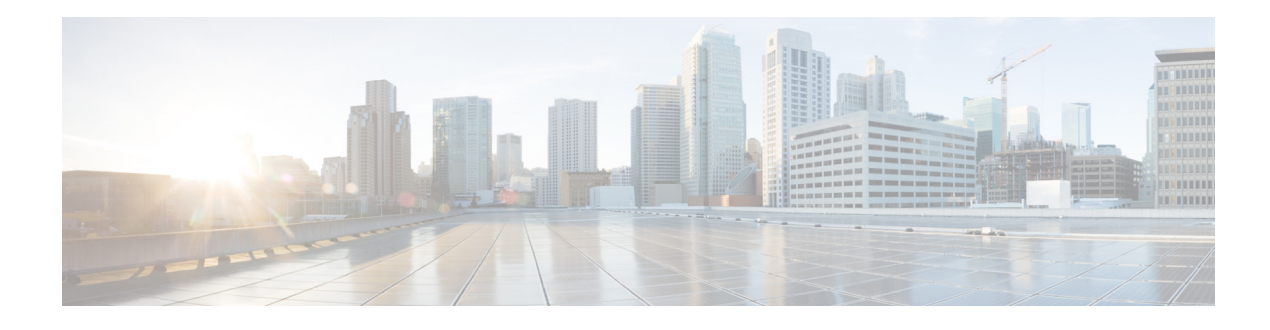

## **Preface**

This manual describes how to use the Auto Update Server (AUS) application. It is for users who are skilled in network management and configuration, and who are responsible for configuring and maintaining PIX firewalls and Adaptive Security Appliance (ASA) devices.

- **•** [Conventions, page vii](#page-6-0)
- **•** [Product Documentation, page viii](#page-7-0)
- **•** Obtaining Documentation and Submitting a Service Request, page viii

### <span id="page-6-0"></span>**Conventions**

This document uses the following conventions:

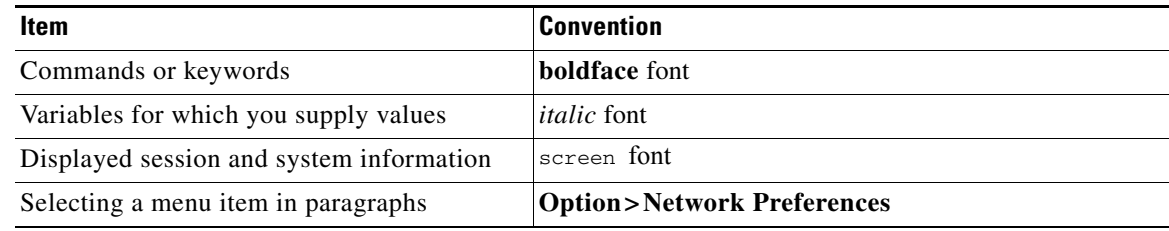

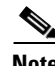

**Note** Means *reader take note*. Notes contain helpful suggestions or references to material not covered in the publication.

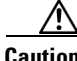

 $\Gamma$ 

**Caution** Means *reader be careful*. In this situation, you might do something that could result in equipment damage or loss of data.

### <span id="page-7-0"></span>**Product Documentation**

For a list of documentation for the Cisco Security Management Suite, see the documentation roadmap for your product release at [http://www.cisco.com/c/en/us/support/security/security-manager/products-documentation-roadmaps-li](http://www.cisco.com/c/en/us/support/security/security-manager/products-documentation-roadmaps-list.html) [st.html](http://www.cisco.com/c/en/us/support/security/security-manager/products-documentation-roadmaps-list.html).

### Obtaining Documentation and Submitting a Service Request

For information on obtaining documentation, using the Cisco Bug Search Tool (BST), submitting a service request, and gathering additional information, see *What's New in Cisco Product Documentation* at:<http://www.cisco.com/c/en/us/td/docs/general/whatsnew/whatsnew.html>.

<span id="page-7-1"></span>Subscribe to *What's New in Cisco Product Documentation*, which lists all new and revised Cisco technical documentation as an RSS feed and delivers content directly to your desktop using a reader application. The RSS feeds are a free service.

ן

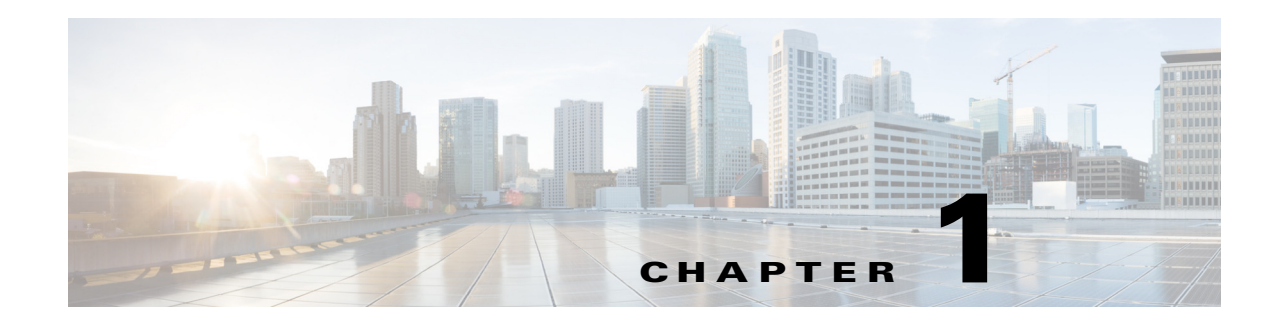

## <span id="page-8-4"></span><span id="page-8-1"></span><span id="page-8-0"></span>**Getting Started With AUS**

Auto Update Server (AUS) is a web-based interface for upgrading device configuration files and software images on PIX firewalls and Adaptive Security Appliances (ASA) that use the auto update feature.

Security appliances that use the auto update feature connect to AUS periodically to upgrade device configuration files and to pass device and status information.

**Note** For more information on how to install AUS and other related server applications, see the *[Installation](http://www.cisco.com/en/US/products/ps6498/prod_installation_guides_list.html)  [Guide for Cisco Security Manager](http://www.cisco.com/en/US/products/ps6498/prod_installation_guides_list.html)*.

The following topics help you get started with using AUS:

- **•** [Overview of Auto Update Server, page 1-1](#page-8-2)
- **•** [Configuring Security Manager Servers in AUS, page 1-4](#page-11-0)
- **•** [Logging In to and Exiting Auto Update Server, page 1-5](#page-12-1)
- **•** [Setting Up Browser-Server Security, page 1-6](#page-13-0)
- **•** [Understanding the User Interface, page 1-7](#page-14-0)
- **•** [Updating Configuration Files, page 1-8](#page-15-0)
- <span id="page-8-3"></span>**•** [Updating PIX Security Appliance, ASA, ASDM, and PDM Images, page 1-10](#page-17-0)

### <span id="page-8-2"></span>**Overview of Auto Update Server**

The Auto Update Server (AUS), a component of the Cisco Security Management Suite, is a tool for upgrading PIX firewall software images, ASA software images, PIX Device Manager (PDM) images, Adaptive Security Device Manager (ASDM) images, and PIX firewall and ASA configuration files.

Although you can update software and ASDM/PDM images for any ASA or PIX device, to update configuration files you must use the Security Manager application to create and deploy the configurations.

<span id="page-8-5"></span>You can use AUS with any ASA or PIX device and operating system version supported by Security Manager (for a list of devices, see *[Supported Devices and Software Versions for Cisco Security Manager](http://www.cisco.com/en/US/products/ps6498/products_device_support_tables_list.html)* on Cisco.com). However, the device must be running in single-context mode; you cannot use AUS with devices that host security contexts. You can manage up to 1000 devices with a single AUS server.

 $\mathsf{l}$ 

You can use AUS for updating devices with static IP addresses or for devices that obtain IP addresses dynamically through DHCP. You must use AUS to update configurations for devices that use DHCP. A network management server cannot directly initiate communication to devices that acquire their interface addresses using DHCP because their IP addresses are not known ahead of time. Furthermore, these devices might not be running, or they might be behind firewalls and NAT boundaries when the management system needs to make changes.

Whether a device uses static or dynamic IP addresses, if you configure them to use the auto update feature, they connect to AUS at periodic intervals. The device gives AUS its current state and device information. AUS responds to the device by providing a list of versions for the software images and configuration files that the device should be running. The device compares the file versions with the versions it is running. If the versions are different, the device downloads the new versions from the URLs provided by AUS. After the device is up-to-date with the new file versions, it sends AUS its state and device information again.

You can also use AUS to update a device configuration or software image on demand instead of waiting for the device to contact the server. This ability is useful if you are updating the device to respond to an immediate threat.

The following topics provide more information about AUS:

- **•** [Deploying AUS Behind a NAT Boundary, page 1-2](#page-9-0)
- [Adding Devices to AUS, page 1-3](#page-10-0)
- **•** [Backing Up and Recovering the AUS Database, page 1-3](#page-10-1)
- <span id="page-9-2"></span>**•** [Understanding User Roles and Permissions, page 1-3](#page-10-2)

### <span id="page-9-1"></span><span id="page-9-0"></span>**Deploying AUS Behind a NAT Boundary**

If you want to deploy AUS behind a NAT boundary in either the Enterprise network or in the Enterprise DMZ, then the PIX firewalls and ASA devices being managed by AUS must all be on the same side of the NAT boundary. For example, you can deploy AUS in the DMZ behind a NAT boundary and manage devices that were deployed only on the Internet; however, you cannot deploy AUS in the DMZ behind a NAT boundary with some devices using private addresses on the inside of the boundary and some outside on the Internet.

If AUS is behind a NAT boundary, the address that the device uses to contact AUS is most likely different from the actual IP address of the AUS server. Therefore, you must specify the IP address that devices on the public side of the NAT boundary must use to access AUS. For example, a typical setup could look like the following:

AUS has a public address 209.165.201.1 that corresponds to an internal AUS address of 192.168.0.1

Because all the devices connect to the public address, you must configure the IP address in the NAT Settings page to 209.165.201.1. If no NAT boundary is involved, you can leave the default, which is the IP address of the local machine.

**Note** All devices must be on one side of the NAT boundary. For configurations with devices on both sides of the NAT boundary, two AUS servers are required.

- **Step 1** Select **Auto Update Server > Admin > NAT Settings**. The NAT Settings page appears.
- **Step 2** Select **NAT Address** and enter the IP address that translates to the server's IP address.

(If you are not using NAT, or you later stop using NAT, select **Actual Host Address**.)

**Step 3** Click **OK** to apply your changes.

### <span id="page-10-0"></span>**Adding Devices to AUS**

I

<span id="page-10-4"></span>When you use Security Manager to deploy configurations to a device through AUS, the device is automatically added to the AUS inventory after the device successfully contacts AUS and retrieves the configuration. This is the normal method for adding devices.

However, you can manually add devices if you want to use AUS for software and ASDM/PDM image updates for devices not managed by Security Manager, or for troubleshooting purposes. For more information, see [Adding a Device Directly to AUS.](#page-22-1)

When adding a device to AUS, Security Manager includes the enable password and the HTTP username and password (defined as the TACACS+ username and password in AUS). These credentials are used if you perform an Update Now action (an immediate auto update) to direct a device to immediately update its configuration. For more information, see [Requesting an Immediate Auto Update, page 2-6](#page-25-2).

#### <span id="page-10-1"></span>**Backing Up and Recovering the AUS Database**

<span id="page-10-5"></span>To back up and restore the AUS database, you use the standard Security Manager/CiscoWorks backup and restore utilities. You can use a database backup when installing AUS on a new server to restore the database.

<span id="page-10-3"></span>For information on using these tools, see the *[User Guide for Cisco Security Manager](http://www.cisco.com/en/US/products/ps6498/products_user_guide_list.html)*.

#### <span id="page-10-2"></span>**Understanding User Roles and Permissions**

AUS supports two methods for authentication: CiscoWorks Server or Cisco Secure Access Control Server (ACS). When you install AUS and Security Manager, you can configure which of these methods to use. For more information, see [Appendix B, "User Roles and Permissions."](#page-54-3)

Ι

### <span id="page-11-0"></span>**Configuring Security Manager Servers in AUS**

Beginning with version 4.8, Security Manager enables you to view the updated version information of a device that has been upgraded using Auto Update Server (AUS).

This feature is disabled by default. To enable AUS to update the version information, do the following:

- **Step 1** Log into Windows on the Security Manager server and edit the **ausconfig.properties** file in the NMSROOT\MDC\athena\config folder in the installation directory (usually c:\Program Files). Use a text editor such as Notepad to update the file.
- **Step 2** Locate the allowAUSToUpdateVersion property in the **ausconfig.properties** file and set it to true:

#### **allowAUSToUpdateVersion=true**

The following sections describe the procedure to add, edit, and delete CSM servers from within the AUS user interface. The CSM servers would be used for communicating with AUS to display the updated version of the device.

#### <span id="page-11-1"></span>**Adding Security Manager Server**

#### **Procedure**

- **Step 1** Select **Auto Update Server > Admin > CSM Server Settings**. The CSM Server Settings page appears. This page displays the details of existing Security Manager servers if already added.
- **Step 2** Click **Add** to add a new Security Manager server. The Add CSM Server Details page appears.
- **Step 3** Enter the following:
	- **•** Server Name—The DNS hostname or IP address of the Security Manager server that you want AUS to communicate with.
	- **•** Username—The username for logging into the Security Manager server.
	- **•** Password—The password for accessing the Security Manager server. In the Confirm field, enter the password again.
	- **•** Port—The port number of AUS. This is typically 443.
	- **•** Protocol—Select either HTTPS or HTTP as required.

**Step 4** Click **Save.**

#### <span id="page-11-2"></span>**Editing Security Manager Server**

#### **Procedure**

- **Step 1** Select **Auto Update Server > Admin > CSM Server Settings**. The CSM Server Settings page appears. This page displays the details of existing Security Manager servers configured in AUS. **Step 2** Select a row and Click **Edit**.
- **Step 3** Modify the details as required and click **Save**.

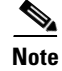

**Note** You can edit details of one Security Manager server at a time.

### <span id="page-12-0"></span>**Deleting Security Manager Server**

#### **Procedure**

- **Step 1** Select **Auto Update Server > Admin > CSM Server Settings**. The CSM Server Settings page appears. This page displays the details of existing Security Manager servers configured in AUS.
- **Step 2** Select a row and Click **Delete**. A warning message appears. Review the warning and click **OK**.

**Note** You can delete one or more Security Manager server configuration at a time.

### <span id="page-12-1"></span>**Logging In to and Exiting Auto Update Server**

<span id="page-12-2"></span>You log into the Auto Update Server using the Cisco Security Management Suite home page. You can also use the home page to install the Security Manager client or to access Common Services and other software installed into Common Services.

#### **Procedure**

- **Step 1** In your web browser, open one of these URLs, where *AUSServer* is the name of the computer where AUS is installed. Click **Yes** on any Security Alert windows.
	- **•** If you are not using SSL, open http://*AUSServer*:1741
	- **•** If you are using SSL, open https://*AUSServer*:443

The Cisco Security Management Suite login screen is displayed. Verify on the page that JavaScript and cookies are enabled and that you are running a supported version of the web browser. For information on configuring the browser to run Security Manager, see *[Installation Guide for Cisco Security Manager](http://www.cisco.com/en/US/products/ps6498/prod_installation_guides_list.html)*.

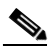

**Note** We recommend that you use SSL for proper security. You also need to enable the browser-security mode on the machine that runs AUS for proper communication to take place between Security Manager and AUS. For more information, see [Setting Up Browser-Server](#page-13-0)  [Security, page 1-6](#page-13-0)

- **Step 2** Log in to the Cisco Security Management Suite server with your username and password. When you initially install the server, you can log in using the username **admin** and the password defined during product installation.
- **Step 3** When you log in, you are shown the Cisco Security Management Suite home page. The home page lists the suite applications installed on the server. You can access at least the following features on the server running AUS. Other features might be available depending on how you installed the product.
	- **•** Auto Update Server—Click this item to open the Auto Update Server interface.

Ι

- **•** Server Administration—Click this item to open the CiscoWorks Common Services Server page. CiscoWorks Common Services is the foundation software that manages the server. Use it to configure and manage back-end server features such as server maintenance and troubleshooting, local user definition, and so on.
- **•** CiscoWorks link (in the upper right of the page)—Click this link to open the CiscoWorks Common Services home page. You can also access AUS from this page.
- **Step 4** To exit the application, click **Logout** in the upper right corner of the screen. If you log out of any window for the server (for example, the AUS window or the Security Manager home page), you are logged out of all windows.

<span id="page-13-1"></span>Login sessions time out after 2 hours of inactivity.

### <span id="page-13-0"></span>**Setting Up Browser-Server Security**

Devices managed by AUS that you add to the Security Manager device inventory require that browser-server security mode be enabled so that Security Manager can properly deploy configuration files to AUS.

Common Services uses SSL to provide secure access between the client browser and AUS, and also between AUS and devices. Common Services provides secure access between:

- **•** The client browser and management server (AUS).
- **•** AUS and Security Manager.
- **•** AUS and devices.

SSL is an application-level protocol that enables secure transactions of data through privacy, authentication, and data integrity. It relies upon certificates, public keys, and private keys. SSL encrypts the transmission channel between the client and server. The CiscoWorks server uses certificates for authenticating secure access between the client browser and the management server.

You must enable SSL for secure access between the client browser and the management server and between AUS and Security Manager. However, you can disable SSL if you run a standalone AUS application; that is, AUS not integrated with Security Manager.

#### **Procedure**

- **Step 1** From the Cisco Security Management Suite home page, click **Server Administration** to open Common Services.
- **Step 2** In Common Services, click **Browser-Server Security Mode Setup.** (The full path to the page is **Server > Security > Single-Server Management > Browser-Server Security Mode Setup**.)
- <span id="page-13-2"></span>**Step 3** If the "Current Setting" is shown as Enabled, the service is already enabled and you are finished. If the service is not enabled:
	- **a.** Select **Enable**.
	- **b.** Click **Apply**.
	- **a.** Log out from your CiscoWorks session and close all browser sessions.
	- **b.** Restart the Daemon Manager from the CiscoWorks server CLI:
		- **•** Enter **net stop crmdmgtd**

 $\overline{\phantom{a}}$ 

a ka

<span id="page-14-2"></span>**•** Enter **net start crmdmgtd**

## <span id="page-14-0"></span>**Understanding the User Interface**

The Auto Update Server application runs in a browser. Use the links and buttons in the interface instead of your browser buttons to operate the application. [Figure 1-1](#page-14-1) shows the interface and is followed by a detailed explanation.

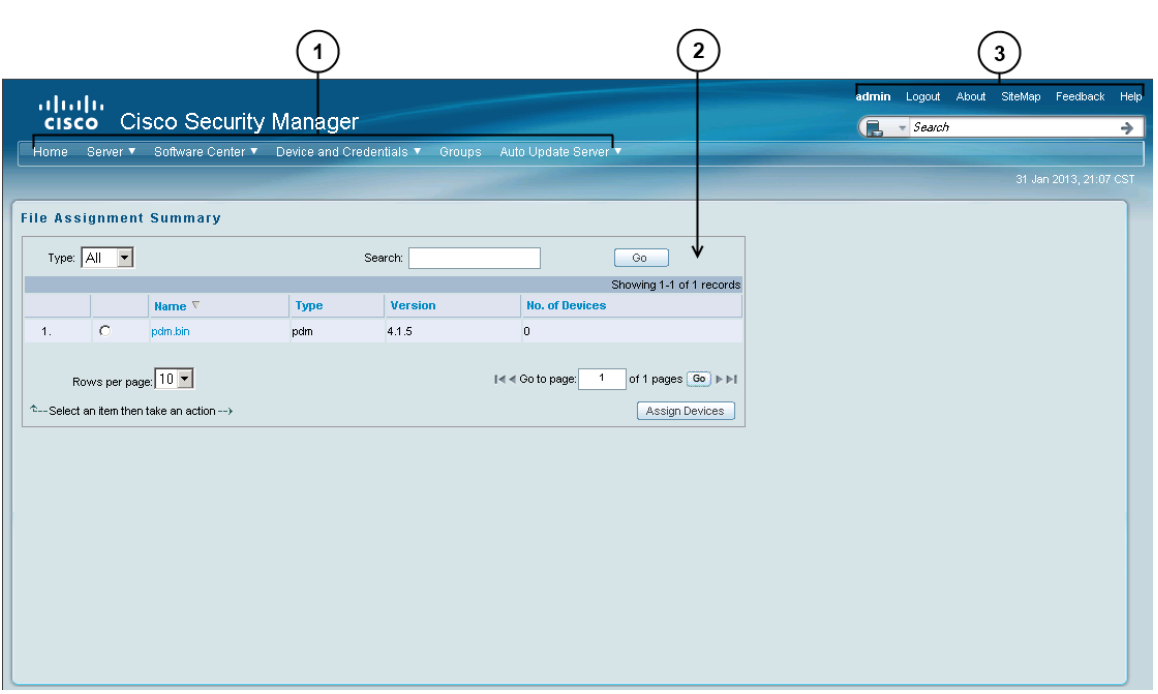

<span id="page-14-1"></span>*Figure 1-1 AUS GUI* 

 $\mathbf I$ 

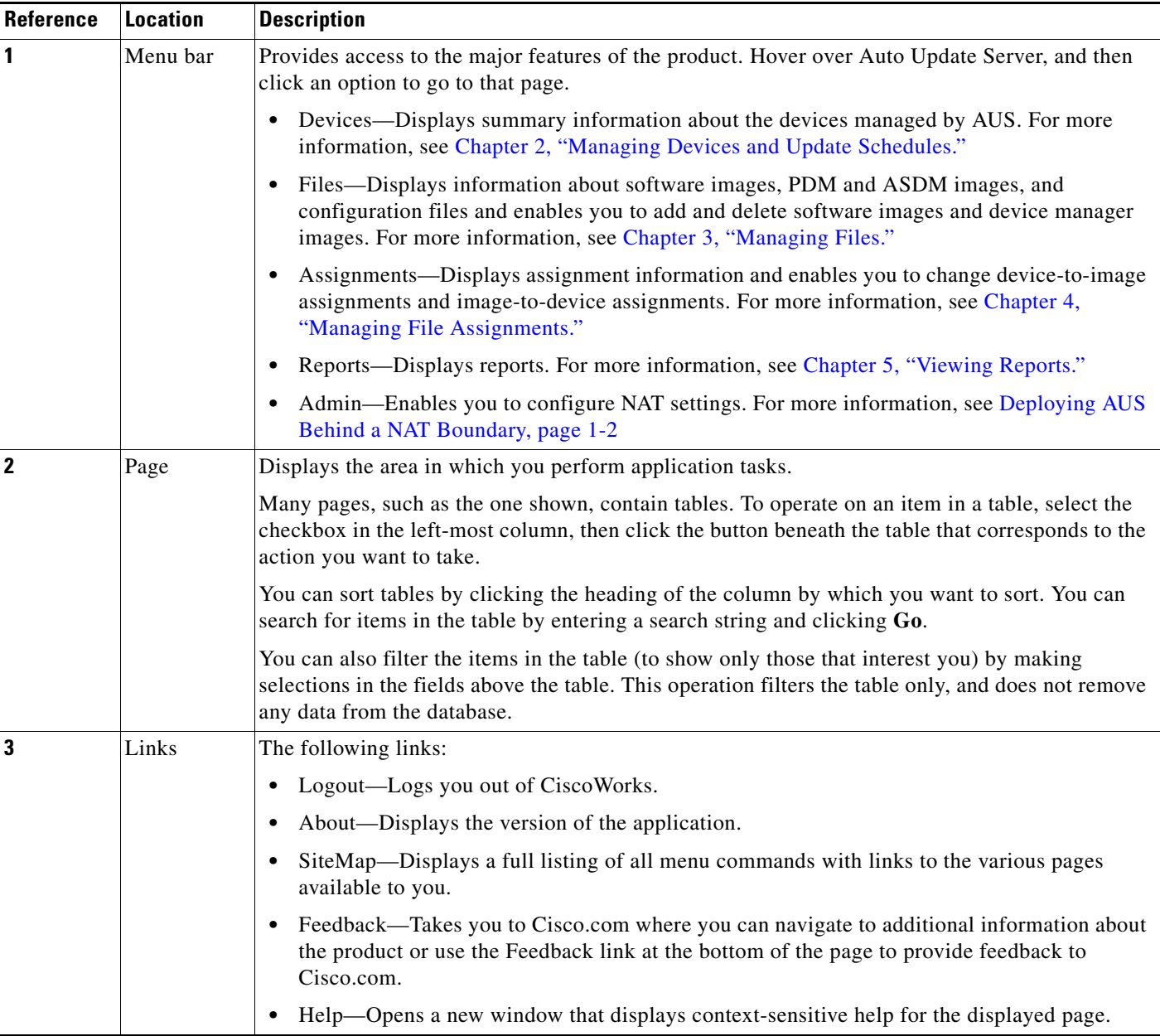

## <span id="page-15-1"></span><span id="page-15-0"></span>**Updating Configuration Files**

<span id="page-15-2"></span>Security Manager uses AUS as a conduit for updating configurations on managed PIX firewall and ASA devices. You must use Security Manager to create and deploy these configurations; you cannot use AUS for configuration deployment by itself.

[Figure 1-2](#page-16-0) shows how this is accomplish, and the following procedure explains how to use Security Manager and AUS together to deploy configurations.

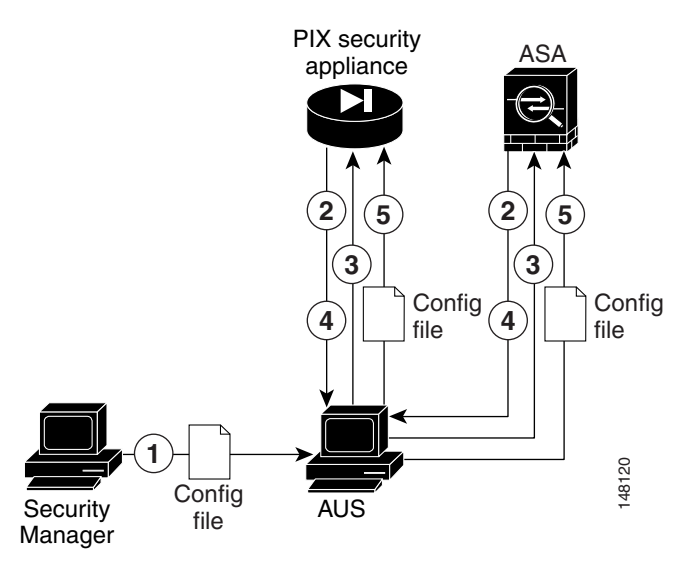

#### <span id="page-16-0"></span>*Figure 1-2 Updating Configuration Files Using Security Manager and AUS*

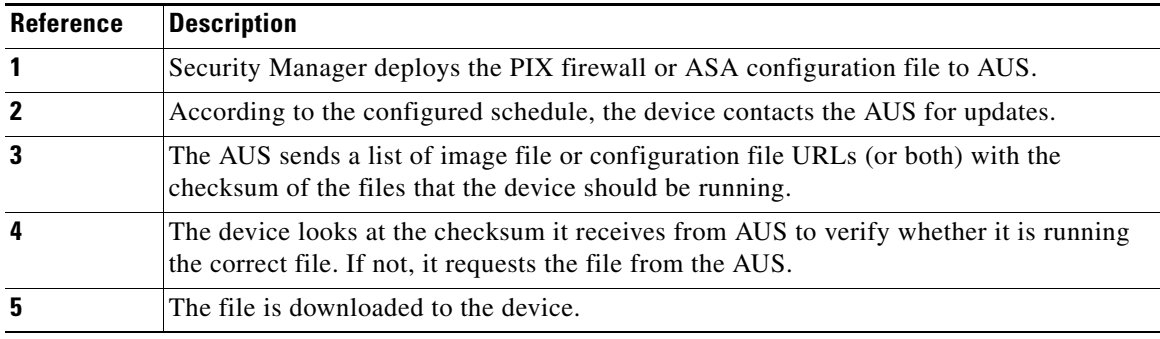

#### <span id="page-16-1"></span>**Procedure**

- **Step 1** Configure the devices to use the AUS server. See Appendix C, "Bootstrapping Devices to Operate with [AUS".](#page-58-3)
- **Step 2** In Security Manager, add the device using any of the available methods in the New Device wizard:
	- **•** If you select **Add New Device** or **Add Device from File**, you can select the AUS server that manages the device in the wizard. This is the same server you configured during bootstrapping. If the AUS server is not already defined in the inventory, you can define it during device addition.
	- **•** If you select **Add Device from Network** or **Add from Configuration Files**, you cannot select the AUS server in the wizard. Instead, after adding the device, select **Tools > Device Properties** and select the AUS server on the General tab. If the AUS server is not already defined in the inventory, you can define it through the device properties.

Besides specifying the AUS server that manages the device, ensure that you specify the following information either in the wizard or in the device properties:

- The device identity—When you bootstrap the device, you configure what you will use as the identity string, which is typically the device host name. Enter the identity either in the wizard or in the device properties.
- **•** Credentials—You must enter an enable password. If you are using AAA to control access to a device, you must also enter the HTTP username and password required by the device.

Ι

<span id="page-17-2"></span>See the Security Manager online help for detailed information about adding devices and AUS servers to the inventory and for any other Security Manager tasks mentioned in this procedure.

- **Step 3** Configure the AUS policy for the device in Security Manager. Do one of the following:
	- **•** Configure the policy for a single device. In Device view, select the device, and then select **Platform > Device Admin > Server Access > AUS** from the Device Policy selector.
	- Configure a shared policy that you can assign to many devices that share the same AUS. In Policy view, select **PIX/ASA/FWSM Platform > Device Admin > Server Access > AUS** from the Policy Types selector. Right-click **AUS** and select **New AUS Policy** to create a policy, or select an existing policy from the Policies selector to change the policy. Select the Assignments tab to assign the policy to specific devices.

Configure other policies as desired to implement the configuration you want to deploy to the device.

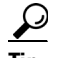

<span id="page-17-1"></span>**Tip** You cannot successfully deploy a configuration to AUS that requires Security Manager to download other files to the device. For example, some remote access VPN policies allow you to configure plug-ins, Anyconnect clients, and Cisco Secure Desktop configurations. These files are not sent to AUS. Do not use AUS if you want to configure these types of policy.

**Step 4** In Security Manager, deploy your configurations using the **Deploy to Device** deployment method. Security Manager sends the configuration to the AUS, where the network device retrieves it.

The first time you deploy to a device, Security Manager adds it to the AUS inventory. You must successfully deploy to the device through the AUS before you can do any operations on the device using the AUS interface, such as doing an immediate auto update (an Update Now action). For a deployment to be successful, the device must contact AUS and retrieve the configuration.

**Step 5** Confirm that the configurations were updated. Display the Event Report to see information about devices that contacted AUS. See [Viewing the Event Report, page 5-4](#page-41-2).

It might take some time for devices to be updated. If you do not see updated information, wait a few minutes and check the report again. If you still do not see updated information, see [Appendix A,](#page-44-3)  ["Troubleshooting AUS."](#page-44-3)

#### **Related Topics**

- **•** [Updating PIX Security Appliance, ASA, ASDM, and PDM Images](#page-17-0)
- **•** [Adding Devices to AUS, page 1-3](#page-10-0)
- **•** [Adding a Device Directly to AUS](#page-22-1)

### <span id="page-17-0"></span>**Updating PIX Security Appliance, ASA, ASDM, and PDM Images**

You can update PIX firewall software, ASA software, ASDM, and PDM images using AUS. These image updates do not involve Security Manager, so you can do them for devices whose configurations you are not managing with Security Manager.

When you update software or device manager images, keep the following in mind:

• Make sure the new PIX or ASA software image will work with the configuration file running on the device. If an incompatible software image is downloaded, the device will drop all unsupported commands and might experience configuration errors.

• Ensure that the new PDM or ASDM image will work with the existing software image running on the device. If an incompatible PDM or ASDM image is downloaded, PDM or ASDM might not start.

**Note** ASA devices must be bootstrapped with the **asdm image** and **boot system** commands to manage ASDM and ASA software images using AUS. For more information, see [Configuring the Software Image and](#page-59-1)  [ASDM Image to Boot, page C-2.](#page-59-1)

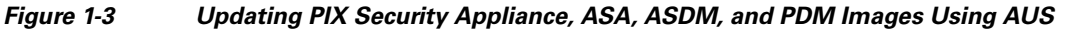

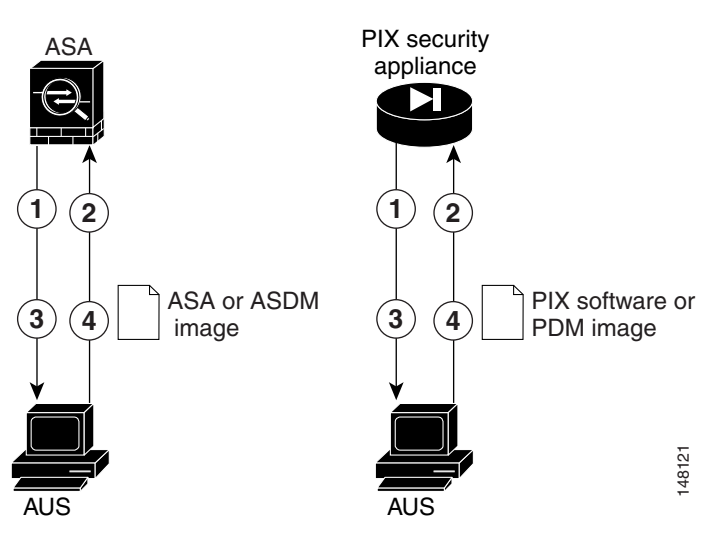

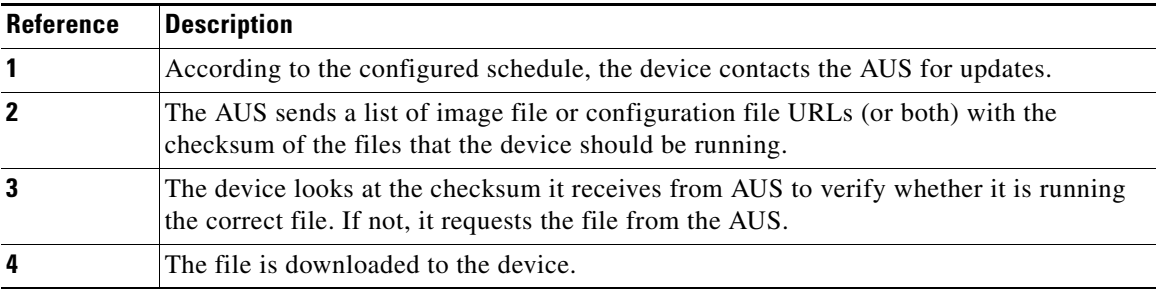

#### **Procedure**

I

- **Step 1** Configure the devices to use the AUS server. See Appendix C, "Bootstrapping Devices to Operate with [AUS".](#page-58-3)
- **Step 2** Ensure that the device is added to AUS, either automatically during configuration deployment by Security Manager, or manually using the procedure described in [Adding a Device Directly to AUS,](#page-22-1)  [page 2-3](#page-22-1).
- **Step 3** Add the image to AUS. For details, see [Adding Software Images, page 3-2](#page-29-1).
- **Step 4** Assign the file to one or more devices.
	- **•** To assign the file to a single device, see [Assigning and Unassigning Files to a Single Device,](#page-34-2)  [page 4-3](#page-34-2).
	- **•** To assign the file to multiple devices, see [Assigning and Unassigning a File to Multiple Devices,](#page-35-1)  [page 4-4](#page-35-1).

ן

According to the schedule you configure, the security appliance contacts the AUS and downloads the new software, ASDM, or PDM image. These actions take place without user intervention.

After you update a software image, the device is rebooted automatically. The reboot will cause a loss of connectivity, and all existing sessions through the firewall will break.

For this reason, you might choose to update security appliance images at a nonpeak traffic period. To ensure that all firewalls are updated during the nonpeak traffic period, you can set a limited polling period. For example, you might set a polling period of 3 hours and schedule the update to occur at 12:00 a.m. All firewalls would be updated between 12:00 a.m. and 3:00 a.m. For details about setting polling intervals, see [Bootstrapping Security Appliances, page C-1.](#page-58-4) If the device is managed by Security Manager, you should configure these settings in the AUS policy (see [Updating Configuration Files,](#page-15-0)  [page 1-8\)](#page-15-0).

**Step 5** Confirm that the images were updated. Display the Event Report to see information about devices that contacted AUS. See [Viewing the Event Report, page 5-4.](#page-41-2)

It might take some time for devices to be updated. If you do not see updated information, wait a few minutes and check the report again. If you still do not see updated information, see [Appendix A,](#page-44-3)  ["Troubleshooting AUS."](#page-44-3)

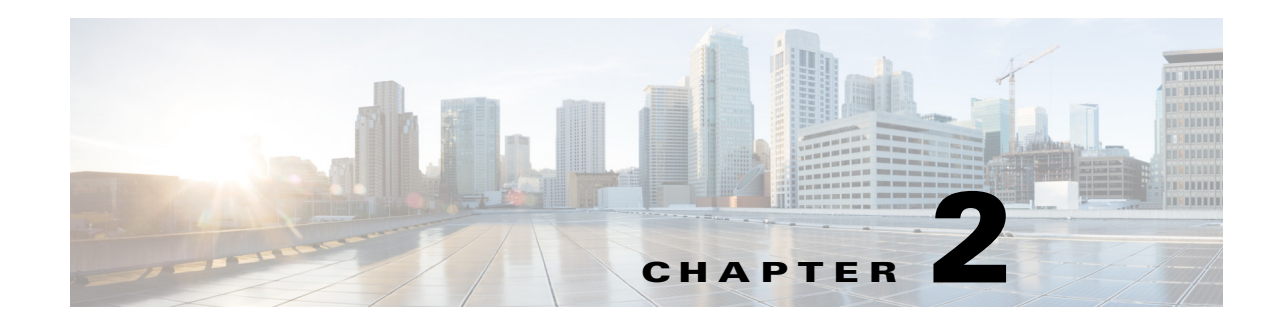

## <span id="page-20-4"></span><span id="page-20-3"></span><span id="page-20-1"></span><span id="page-20-0"></span>**Managing Devices and Update Schedules**

The Device Summary page shows the list of devices that are defined in AUS. From this page, you can configure auto update schedules, initiate an immediate update, and block updates. The following topics help you understand and use the Device Summary page:

- **•** [Viewing the Device Summary Page, page 2-1](#page-20-2)
- **•** [Adding a Device Directly to AUS, page 2-3](#page-22-0)
- **•** [Configuring Update Schedules, page 2-4](#page-23-0)
- [Changing the Polling Interval for the Device to Contact AUS, page 2-5](#page-24-0)
- **•** [Canceling an Update Schedule, page 2-5](#page-24-1)
- [Deleting Devices, page 2-6](#page-25-0)
- **•** [Requesting an Immediate Auto Update, page 2-6](#page-25-1)
- **•** [Disabling or Blocking Auto Updates, page 2-7](#page-26-0)
- <span id="page-20-5"></span>**•** [Launching Device Managers, page 2-7](#page-26-1)

### <span id="page-20-2"></span>**Viewing the Device Summary Page**

 $\mathbf I$ 

Select **Auto Update Server > Devices** to display the Device Summary page. This page shows all managed devices and contains information about the devices, such as the device ID, device type, whether the device is up-to-date and when it last contacted AUS. From the Device Summary page, you can add or delete a device, initiate an immediate auto update, configure and change update schedules, and launch the PIX Device Manager (PDM) or Adaptive Security Device Manager (ASDM) applications.

Click a column name to sort the table by that column. You can also filter the information displayed in the table or search for a device.

[Table 2-1](#page-21-0) describes the fields on the Device Summary page.

 $\mathsf I$ 

<span id="page-21-0"></span>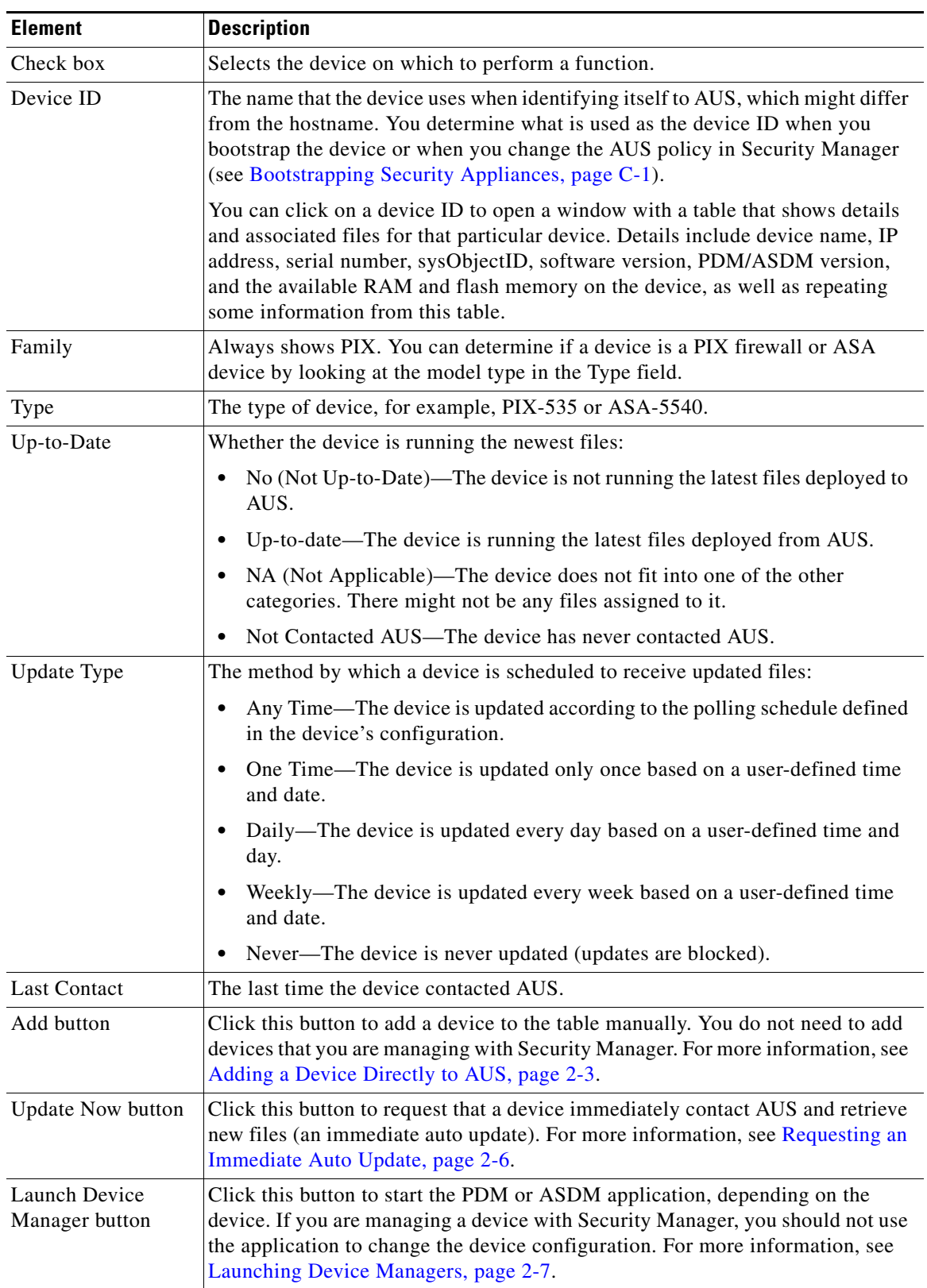

<span id="page-21-1"></span>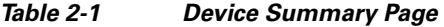

П

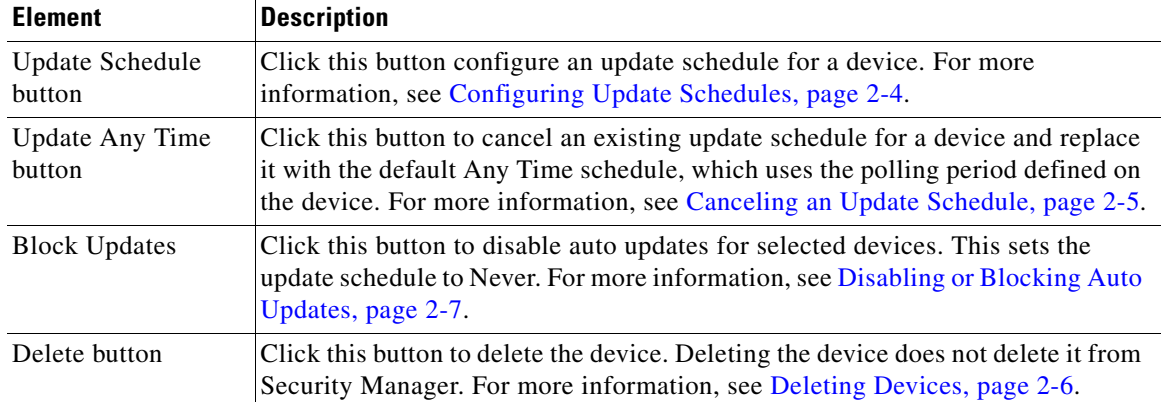

#### *Table 2-1 Device Summary Page (continued)*

### <span id="page-22-1"></span><span id="page-22-0"></span>**Adding a Device Directly to AUS**

<span id="page-22-2"></span>When you use Security Manager to deploy configurations to a device through AUS, the device is automatically added to the AUS inventory after the device successfully contacts AUS and retrieves the configuration. This is the normal method for adding devices.

However, you can manually add devices to AUS. This is useful for two purposes:

- **•** If you want to use AUS to manage software and ASDM/PDM image updates for devices not managed by Security Manager.
- <span id="page-22-4"></span>**•** If you need to troubleshoot some problem you are encountering.

Any devices that you manually add to AUS are not added to the Security Manager inventory.

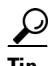

**Tip** You cannot edit any properties after adding a device. If you need to change a property, for example, to update credentials, you must delete the device and add it again.

#### **Procedure**

- **Step 1** Select **Auto Update Server > Devices**. The Device Summary page appears (see [Viewing the Device](#page-20-2)  [Summary Page, page 2-1\)](#page-20-2).
- **Step 2** Click **Add**. The Add Device page appears.
- **Step 3** Enter the following information to identify the device:
	- **• Device ID**—The identifier the device uses to identify itself to AUS.

You configure the type of ID when you configure AUS settings on the device (as explained in [Bootstrapping Security Appliances, page C-1\)](#page-58-4), or in the **Platform > Device Admin > Server Access > AUS** policy for the device in Security Manager. Typically, the ID is the hostname of the device.

<span id="page-22-3"></span>**• Auto Update Username and Password**—The username and password the device uses to authenticate with AUS. This user account is the one you configure during bootstrapping or from the AUS policy in Security Manager.

- **Step 4** If you want to be able to perform an immediate auto update (using the Update Now button as explained in [Requesting an Immediate Auto Update, page 2-6](#page-25-1)), you must configure the **Request Auto Update Credentials** field. Select one of the following:
	- **• None**—No credentials provided. You cannot perform an immediate auto update on the device.
	- **• TACACS**—If you are using AAA to control access to devices, enter the TACACS+ username and password for the device.
	- **• Enable Password**—The password to enter enable mode, or privileged EXEC mode, on the device. This credential is also used by the device manager (ASDM or PDM) if you start it from AUS.

<span id="page-23-2"></span><span id="page-23-1"></span>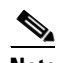

<span id="page-23-8"></span>**Note** The TACACS+ and enable passwords are provided to AUS for any device added from Security Manager if you configure those settings in Security Manager. Security Manager uses the HTTP credentials as the TACACS+ credentials.

**Step 5** Click **OK** to add the device.

### <span id="page-23-0"></span>**Configuring Update Schedules**

<span id="page-23-4"></span><span id="page-23-3"></span>When you configure a device to use AUS, you configure a polling period that the device uses to contact AUS. This polling period, configured on the device, is referred to in AUS as an **Any Time** schedule; that is, the device can contact AUS at any time, based on the device's configuration.

The default polling period is 720 minutes. For information on changing the polling schedule defined on the device using the Security Manager client, see [Changing the Polling Interval for the Device to Contact](#page-24-0)  [AUS, page 2-5](#page-24-0).

You can create a schedule in AUS that overrides the schedule defined on the device. If you create a schedule using the following procedure, you can cancel it as described in [Canceling an Update Schedule,](#page-24-1)  [page 2-5.](#page-24-1)

#### **Procedure**

- **Step 1** Select **Auto Update Server > Devices**. The Device Summary page appears (see [Viewing the Device](#page-20-2)  [Summary Page, page 2-1](#page-20-2)).
- **Step 2** Select the devices for which to configure an update schedule.
- **Step 3** Click **Update Schedule**. The Configure Update window appears.
- <span id="page-23-6"></span><span id="page-23-5"></span>**Step 4** Select the type of schedule you want from the **Allow Updates** list and fill in the required fields. The scheduling options are:
	- **• One Time**—The device should be updated once. Select the date, enter the start time of the update window in HH:MM format (24-hour), and the duration of the window. The device will request the update within this window.
	- **• Daily**—The device should be updated every day. Enter the start time and the duration of the update window.
	- **• Weekly**—The device should be updated every week. Enter the start time and the duration of the update window, and select the day of the week on which the update should occur.

<span id="page-23-7"></span>Ι

- <span id="page-24-4"></span>**• Never**—The device should never be updated. This blocks auto updates and is equivalent to clicking the Block Updates button on the Device Summary page. For more information, see [Disabling or](#page-26-0)  [Blocking Auto Updates, page 2-7](#page-26-0).
- **Step 5** Click **OK**. You are returned to the Device Summary Page and the new schedule is shown in the Update Schedule column.

### <span id="page-24-0"></span>**Changing the Polling Interval for the Device to Contact AUS**

<span id="page-24-2"></span>If you allow the device to contact AUS according to the schedule defined on the device rather than one defined in AUS (called an Any Time schedule), you can use the Security Manager client to modify the polling schedule.

#### **Procedure**

- **Step 1** Do one of the following in the Security Manager client:
	- **•** (Device view) If the device does not use a shared policy, select the device and select the **Platform > Device Admin > Server Access > AUS** policy.
	- **•** (Policy view) If the device uses a shared policy, select the policy from the **PIX/ASA/FWSM Platform > Device Admin > Server Access > AUS** policy folder.
- **Step 2** Select the **Poll Type**, which can be based on frequency or on a specific schedule, and define schedule, polling times, and retry counts.

Your changes do not take effect until you deploy the configuration and the device retrieves the update from AUS. This means that the first deployment after you change this policy will be based on the previous version of the policy.

### <span id="page-24-1"></span>**Canceling an Update Schedule**

<span id="page-24-3"></span>If you configured an update schedule in AUS for a device, you can cancel it. This changes the update schedule to Any Time, which means the device uses the polling period defined in its configuration to contact the AUS for updates.

You might want to do something different than canceling a schedule:

- If you want to stop the device from receiving updates, see Disabling or Blocking Auto Updates, [page 2-7](#page-26-0).
- If you want the device to retrieve an update immediately, see Requesting an Immediate Auto Update, [page 2-6](#page-25-1).

#### **Procedure**

- **Step 1** Select **Auto Update Server > Devices**. The Device Summary page appears (see [Viewing the Device](#page-20-2)  [Summary Page](#page-20-2)).
- **Step 2** Select the device for which to cancel an update schedule.

Ι

**Step 3** Click **Update Any Time**. You are asked to confirm that you want to remove the update schedule from AUS.

### <span id="page-25-0"></span>**Deleting Devices**

<span id="page-25-3"></span>If you no longer want to manage a device in AUS, you can delete it from AUS. If you are still managing the device in Security Manager, it will be added back into AUS if you deploy a configuration to it without changing the device to not use AUS.

You must delete devices separately in AUS and Security Manager. Deleting a device from one application does not delete it from the other application.

#### **Procedure**

- **Step 1** Select **Auto Update Server > Devices**. The Device Summary page appears (see [Viewing the Device](#page-20-2)  [Summary Page\)](#page-20-2).
- **Step 2** Select the devices to delete.
- **Step 3** Click **Delete**. You are asked to confirm that you want to delete the device.

### <span id="page-25-2"></span><span id="page-25-1"></span>**Requesting an Immediate Auto Update**

<span id="page-25-5"></span>Sometimes you want to have a device immediately contact AUS to ensure that the device has the newest files running on it instead of waiting for the device to contact AUS according to schedule. For example, you might want to request that a device contact AUS if the security of your network has been compromised, you updated its configuration in Security Manager and deployed it to AUS, but the device is not scheduled to retrieve a configuration for an acceptable amount of time.

To perform an immediate auto update, the you must ensure that the following requirements are met:

- **•** The update schedule cannot be Never. If it is, first select the device and click **Update Any Time** or define an update schedule.
- <span id="page-25-4"></span>**•** The HTTPS port on the device must be the default 443. If you change the HTTPS port number on the device to any port number other than the default value of 443, you cannot perform an immediate auto update. Leave the HTTPS port number on the device at the default value if you want the device to contact AUS at times other than the scheduled interval.
- **•** The TACACS+ credentials (when using AAA authorization) or enable password are defined for the device. These credentials are automatically supplied to AUS by Security Manager for the devices it adds so long as you configured them in Security Manager. (Security Manager uses the HTTP credentials as the TACACS+ credentials.) For more information, see [Adding a Device Directly to](#page-22-0)  [AUS, page 2-3](#page-22-0).
- **•** The device must be directly addressable and not behind a NAT boundary.
- **•** The device must have already contacted AUS successfully.

#### **Procedure**

- **Step 1** Select **Auto Update Server > Devices**. The Device Summary page appears (see [Viewing the Device](#page-20-2)  [Summary Page](#page-20-2)).
- **Step 2** Select the devices to update immediately.

<span id="page-26-4"></span>

- **Tip** Requesting that a large number of devices immediately contact AUS can result in performance problems. If you want to update a lot of devices, do it in smaller groups.
- **Step 3** Click **Update Now**. You are asked to confirm your request.

AUS first tries using the TACACS+ credentials (the HTTP username and password) to contact the device. If that is not successful, the enable password is used.

<span id="page-26-3"></span>You can use the Event Report to determine whether the update is successful (select **Reports > Events**). For more information, see [Viewing the Event Report, page 5-4](#page-41-2).

### <span id="page-26-0"></span>**Disabling or Blocking Auto Updates**

You can disable, or block, auto updates for a device. Disabling updates does not change the device configuration and you can re-enable updates by either creating an update schedule (see [Configuring](#page-23-0)  [Update Schedules, page 2-4\)](#page-23-0) or by allowing the device to retrieve updates at any time (by selecting the device on the Device Summary page and clicking **Update Any Time**).

#### **Procedure**

- **Step 1** Select **Auto Update Server > Devices**. The Device Summary page appears (see [Viewing the Device](#page-20-2)  [Summary Page](#page-20-2)).
- **Step 2** Select the device for which you want to disable auto updates.
- **Step 3** Click **Block Updates**. You are asked to confirm that you want to block updates, which changes the update schedule to Never.

### <span id="page-26-1"></span>**Launching Device Managers**

<span id="page-26-2"></span>You can start ASDM or PDM from AUS to view or modify a particular setting on a device if you have installed ASDM or PDM for that device. The device must have already contacted AUS before you can start the device manager for it. If you are using Security Manager to configure the device, you should not use ASDM or PDM to change its configuration.

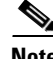

**Note** If you change the HTTPS port number on the device to any port number other than the default value of 443, you cannot start the device manager. Leave the default value of 443 if you want to start the device manager from AUS itself.

 $\mathbf I$ 

#### **Procedure**

- **Step 1** Select **Auto Update Server > Devices**. The Device Summary page appears (see [Viewing the Device](#page-20-2)  [Summary Page, page 2-1](#page-20-2)).
- **Step 2** Select the device for which you want to launch the device manager.

#### **Step 3** Click **Launch Device Manager**.

You are prompted to log into the application and the device manager is opened in a separate window. Use the application's online help to learn how to use it.

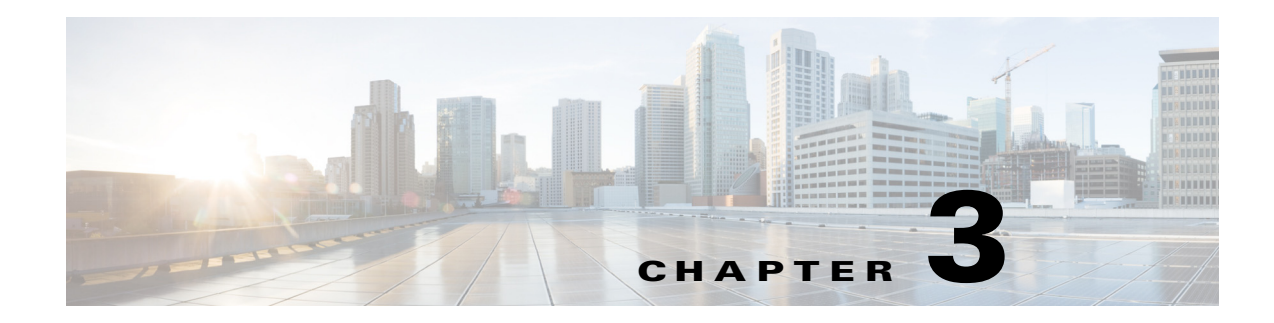

## <span id="page-28-6"></span><span id="page-28-3"></span><span id="page-28-1"></span><span id="page-28-0"></span>**Managing Files**

You can manage six types of files in AUS: PIX software images, ASA software images, PDM images, ASDM images, ASA configuration files, and PIX configuration files.

These topics will help you use AUS to manage the various types of files:

- **•** [Viewing the File Summary Page, page 3-1](#page-28-2)
- **•** [Adding Software Images, page 3-2](#page-29-0)
- **•** [Deleting Software Files, page 3-3](#page-30-0)
- <span id="page-28-7"></span>**•** [Viewing Configuration Files, page 3-3](#page-30-1)

### <span id="page-28-5"></span><span id="page-28-2"></span>**Viewing the File Summary Page**

 $\mathbf I$ 

Select **Auto Update Server > Files** to display the File Summary page, which displays information about the files in the AUS database. From this page, you can:

- **•** Add or delete software images, ASDM images, and PDM images
- **•** View or delete configuration files.

Click a column name to sort the table by that column. You can also filter the information displayed in the table or search for a file.

You must boostrap ASA devices with the **asdm image** and **boot system** commands to manage ASDM and ASA software images using AUS. For more information, see [Configuring the Software Image and](#page-59-1)  [ASDM Image to Boot, page C-2.](#page-59-1)

For a description of elements in the File Summary page, see [Table 3-1](#page-28-4).

<span id="page-28-4"></span>*Table 3-1 Files Summary Page*

| <b>Element</b> | <b>Description</b>                                                                                                    |
|----------------|----------------------------------------------------------------------------------------------------|
| Check box      | Selects the file on which to perform a function.                                                                            |
| Name           | The name of the file.<br>Click the name to display a table of information about the file and the<br>devices assigned to it. |

ן

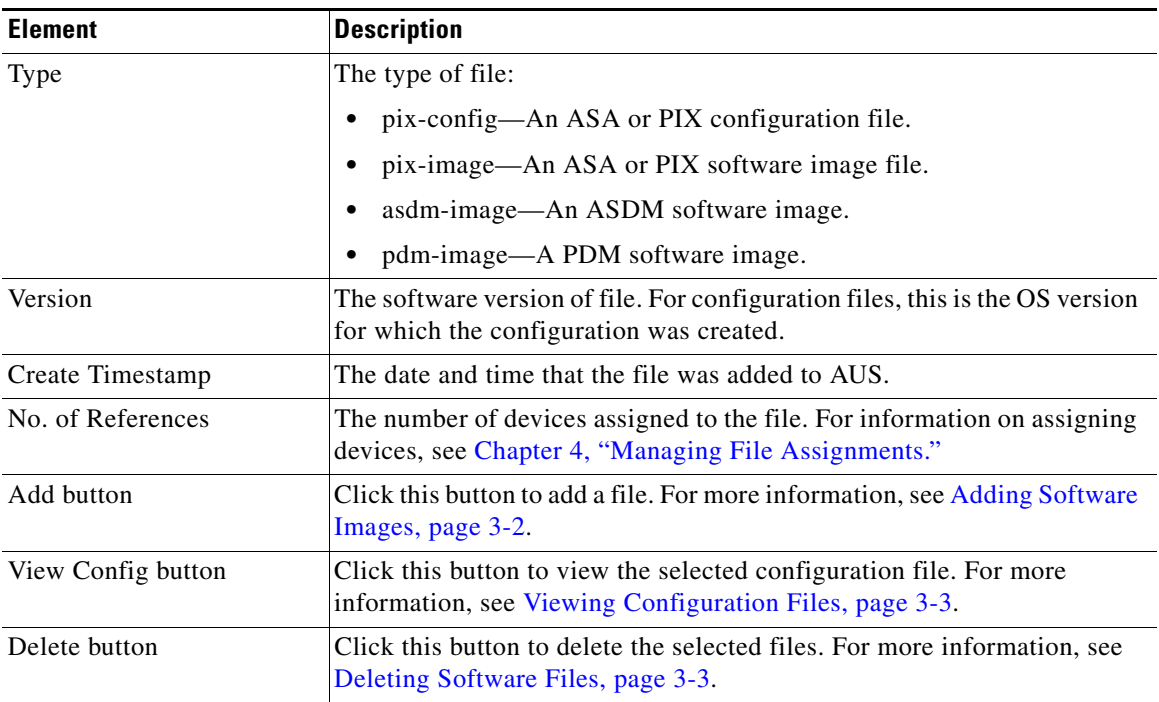

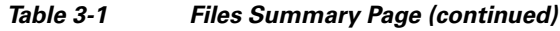

### <span id="page-29-1"></span><span id="page-29-0"></span>**Adding Software Images**

<span id="page-29-2"></span>You can add ASA or PIX software images, Adaptive Security Device Manager (ASDM) software images, or PIX Device Manager (PDM) software images.

**Note** You cannot add configuration files from AUS. You must use Security Manager to deploy configurations to devices. For more information, see [Updating Configuration Files, page 1-8.](#page-15-1)

#### **Before You Begin**

Download the file to your workstation from Cisco.com. You should not change the name of the file, because AUS will not allow you to add files that do not fit the Cisco naming pattern.

#### **Procedure**

- **Step 1** Select **Auto Update Server > Files**. The Files Summary page appears (see [Viewing the File Summary](#page-28-2)  [Page, page 3-1](#page-28-2)).
- **Step 2** Click **Add**. The Add File page appears.
- **Step 3** Select the type of file you are adding:
	- **•** pdm—PIX Device Manager (PDM) software image.
	- **•** asdm—Adaptive Security Device Manager (ASDM) software image.
	- **•** pix-image—An ASA or PIX software image.
- **Step 4** Click **Browse** and select the file that you want to add and click **Open**.

**Step 5** Click **OK** to add the file. You are prevented from adding the file if it does not fit the normal Cisco name standards.

### <span id="page-30-0"></span>**Deleting Software Files**

<span id="page-30-3"></span>You can delete any file that you no longer need. When you delete a file that is assigned to devices, all device assignments are also deleted. Before deleting a file, consider assigning devices to other files (see [Chapter 4, "Managing File Assignments"](#page-32-2)).

Deleting a file does not remove it from any assigned device that has already downloaded it.

#### **Procedure**

- **Step 1** Select **Auto Update Server > Files**. The Files Summary page appears (see [Viewing the File Summary](#page-28-2)  [Page, page 3-1\)](#page-28-2).
- **Step 2** Select the file to delete.
- **Step 3** Click **Delete**. You are asked to confirm the deletion.

### <span id="page-30-2"></span><span id="page-30-1"></span>**Viewing Configuration Files**

<span id="page-30-4"></span>You can view the configuration files that Security Manager deploys to AUS.

#### **Procedure**

I

- **Step 1** Select **Auto Update Server > Files**. The Files Summary page appears (see [Viewing the File Summary](#page-28-2)  [Page, page 3-1\)](#page-28-2).
- **Step 2** Select the configuration file you want to view. You can view only one configuration at a time.
- **Step 3** Click **View Config**. The configuration file is displayed in a separate window.

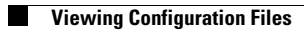

 $\mathsf I$ 

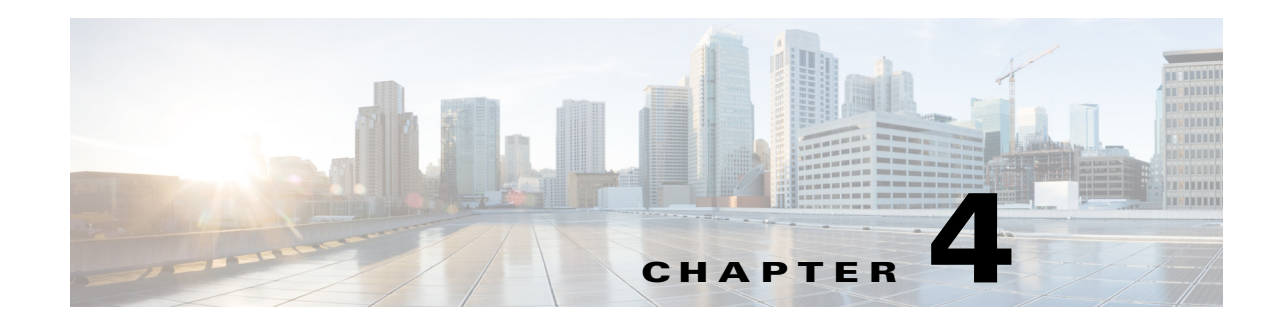

## <span id="page-32-4"></span><span id="page-32-2"></span><span id="page-32-1"></span><span id="page-32-0"></span>**Managing File Assignments**

Use the options on the Assignments page to manage device and file assignments. For example, if a new ASA software image is available, you can download the file, add it to AUS, and then assign it to one or more devices. (For information on adding images, see [Adding Software Images, page 3-2](#page-29-1).)

You can assign multiple files to a single device. For example, you can assign an ASA software image, ASDM image, and ASA configuration file to a single ASA device. See [Figure 4-1](#page-32-3).

You can also assign single files to multiple devices. For example, you can assign the same ASA software image or ASDM image to many ASA devices. See [Figure 4-2.](#page-33-1)

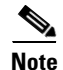

 $\mathbf I$ 

**Note** You cannot assign configuration files to multiple devices.

#### <span id="page-32-3"></span>*Figure 4-1 Assigning Multiple Files to One Device*

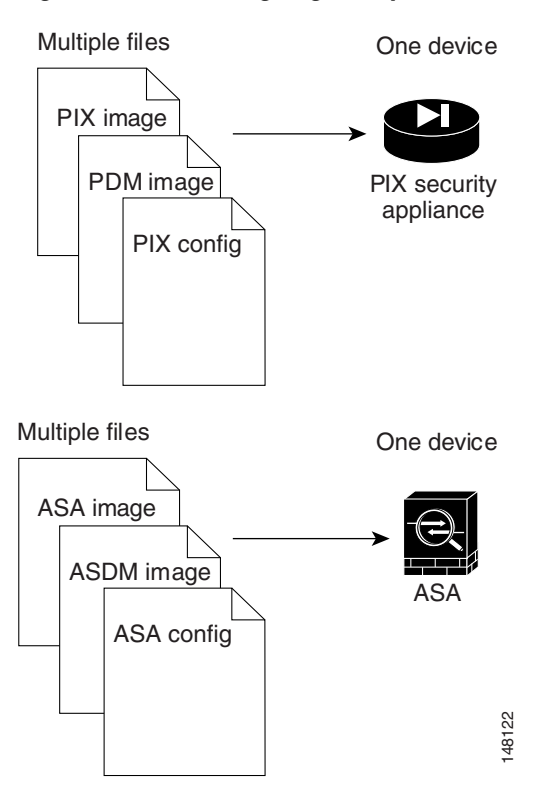

1

<span id="page-33-1"></span>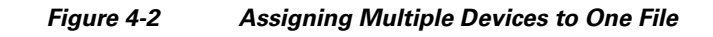

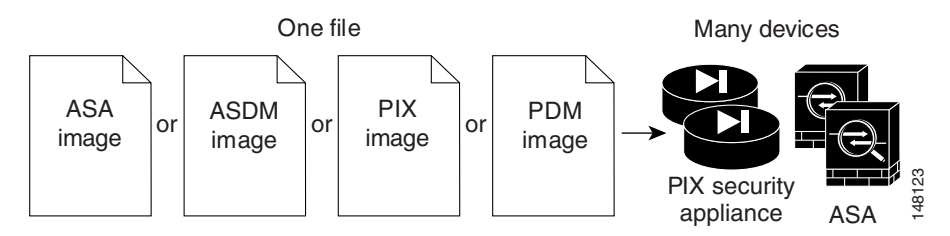

These topics help you manage device and image assignments:

- **•** [Viewing the Device Assignment Summary, page 4-2](#page-33-0)
- **•** [Assigning and Unassigning Files to a Single Device, page 4-3](#page-34-0)
- **•** [Viewing the File Assignment Summary, page 4-3](#page-34-1)
- <span id="page-33-3"></span>**•** [Assigning and Unassigning a File to Multiple Devices, page 4-4](#page-35-0)

### <span id="page-33-0"></span>**Viewing the Device Assignment Summary**

Select **Auto Update Server > Assign Files to a Device** to display the Device Assignment Summary table [\(Table 4-1\)](#page-33-2). The table displays information about the files assigned to each device.

Click a column name to sort the table by that column. You can also filter the information displayed in the table or search for a device.

| <b>Element</b>      | <b>Description</b>                                                                                                    |
|---------------------|----------------------------------------------------------------------------------------------------|
| Radio button        | Click the button of the device you want to assign files to.                                                                                                    |
| Device ID           | The name that the device uses when identifying itself to AUS.                                                                                                    |
|                     | You can click on a device ID to open a window with a table that shows<br>details and associated files for that particular device. Details include<br>device name, IP address, serial number, sysObjectID, software version,<br>PDM/ASDM version, and the available RAM and flash memory on the<br>device, as well as repeating some information from this table. |
| Family              | Always shows PIX. You can determine if a device is a PIX firewall or<br>ASA device by looking at the model type in the Type field.                                                                                                    |
| Type                | The type of device, for example, PIX-535 or ASA-5540.                                                                                                    |
| PDM Image           | The name of the PDM or ASDM image file assigned to the device.                                                                                                    |
| PIX Image           | The name of the PIX Firewall or ASA image file assigned to the device.                                                                                                    |
| PIX Config          | The name of the PIX Firewall or ASA configuration file assigned to the<br>device.                                                                                                    |
| Assign Files button | Click this button to assign files to the selected device. For more<br>information, see Assigning and Unassigning Files to a Single Device,<br>page $4-3$ .                                                                                                    |

<span id="page-33-2"></span>*Table 4-1 Device Assignment Summary*

#### **Related Topics**

- **•** [Adding Software Images, page 3-2](#page-29-1)
- **•** [Viewing the File Assignment Summary](#page-34-1)
- <span id="page-34-3"></span>**•** [Assigning and Unassigning a File to Multiple Devices](#page-35-0)

### <span id="page-34-2"></span><span id="page-34-0"></span>**Assigning and Unassigning Files to a Single Device**

From the Device Assignment Summary page, you can change which files are assigned to a device. You can unassign files and assign new ones, for example, to update the software image running on a device.

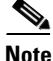

**Note** When changing an ASA or PIX software image, make sure that the existing configuration file will work with the new image. If an incompatible software image is downloaded, the security appliance will drop all unsupported commands and might experience configuration errors.

#### **Procedure**

- **Step 1** Select **Auto Update Server > Assign Files to a Device**. The Device Assignment Summary page appears (see [Viewing the Device Assignment Summary, page 4-2](#page-33-0)).
- **Step 2** Select the device to which you want to assign files.
- **Step 3** Click **Assign Files**. The Select Images to Assign page appears.
- **Step 4** Select the configuration file, PIX/ASA software image file, or PDM/ASDM image file that you want to assign to the device. You can assign all three types of files. The list includes only those files that you have added to AUS.

Select **none** if you do not want to assign that type of file.

**Step 5** Click **OK** to assign the files to the device.

#### **Related Topics**

- **•** [Adding Software Images, page 3-2](#page-29-1)
- **•** [Viewing the File Assignment Summary](#page-34-1)
- <span id="page-34-4"></span>**•** [Assigning and Unassigning a File to Multiple Devices](#page-35-0)

### <span id="page-34-1"></span>**Viewing the File Assignment Summary**

Select **Auto Update Server > Assign a File to Devices** to display the File Assignment Summary table ([Table 4-2](#page-35-2)). The table lists files and the number of devices assigned to each file.

Click a column name to sort the table by that column. You can also filter the information displayed in the table by file type or search for a file.

<span id="page-35-3"></span>ן

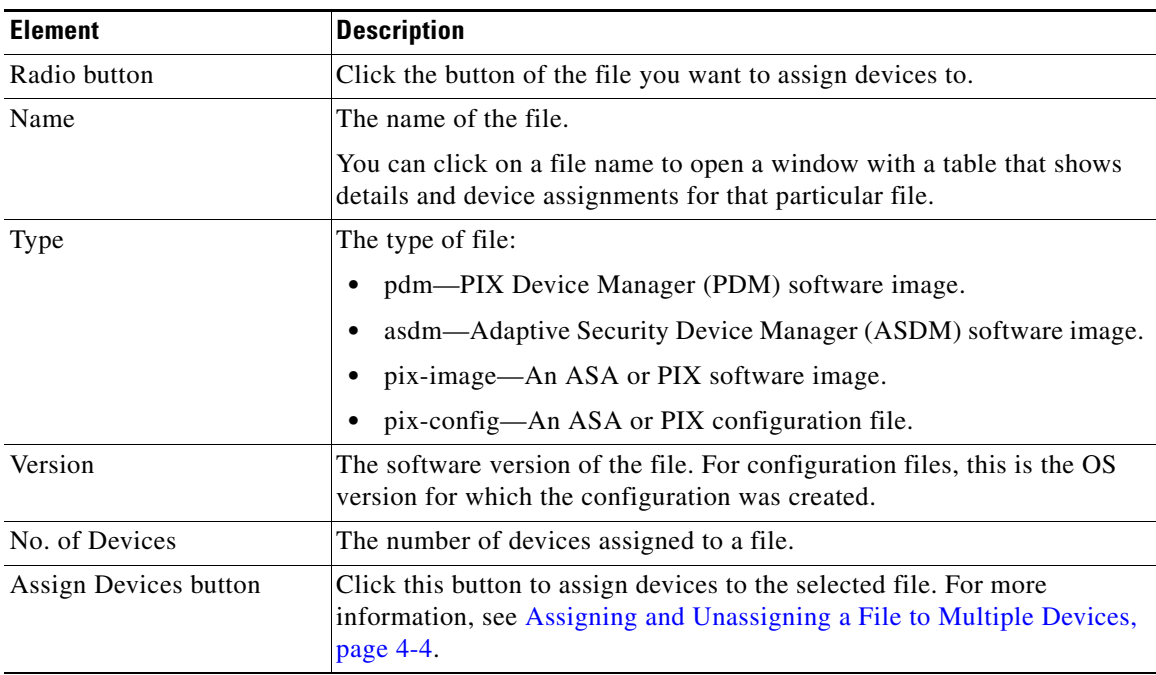

<span id="page-35-2"></span>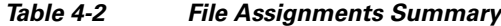

#### **Related Topics**

- **•** [Adding Software Images, page 3-2](#page-29-1)
- **•** [Viewing the Device Assignment Summary](#page-33-0)
- **•** [Assigning and Unassigning Files to a Single Device](#page-34-0)

### <span id="page-35-1"></span><span id="page-35-0"></span>**Assigning and Unassigning a File to Multiple Devices**

From the File Assignment Summary page, you can change which devices are assigned to a file. For example, if you want to deploy a new ASA software image, you can assign it to all of your ASA devices at once.

You cannot assign a configuration file to multiple devices.

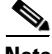

**Note** When changing an ASA or PIX software image for a device, make sure that the existing configuration file running on the device will work with the new image. If an incompatible software image is downloaded, the security appliance will drop all unsupported commands and might experience configuration errors.

#### **Procedure**

- **Step 1** Select **Auto Update Server > Assign a File to Devices**. The File Assignment Summary page appears (see [Viewing the File Assignment Summary, page 4-3](#page-34-1)).
- **Step 2** Select the file whose assignments you want to change.
- **Step 3** Click **Assign Devices**. The Select Device Assignments page appears.

 $\Gamma$ 

Click a column name to sort the table by that column. You can also filter the information displayed in the table or search for a device.

**Step 4** Select the devices that you want to assign to the file. To remove an assignment, uncheck the box for the device.

If you want to select all displayed devices, select the check box in the table heading.

**Step 5** Click **OK** to update the assignments.

#### **Related Topics**

- **•** [Adding Software Images, page 3-2](#page-29-1)
- **•** [Assigning and Unassigning Files to a Single Device](#page-34-0)
- **•** [Viewing the Device Assignment Summary](#page-33-0)

 $\mathsf I$ 

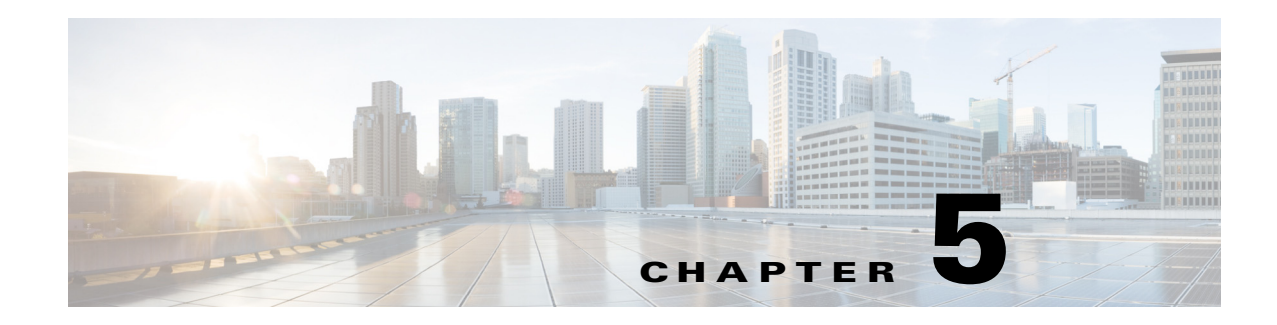

## <span id="page-38-6"></span><span id="page-38-3"></span><span id="page-38-1"></span><span id="page-38-0"></span>**Viewing Reports**

Reports provide you with useful information about AUS; for example, you can view reports that show how busy AUS is, show whether any errors have occurred, or display information about devices that have contacted AUS.

These topics help you understand AUS reports:

- **•** [Viewing the System Information Report, page 5-1](#page-38-2)
- **•** [Understanding AUS Event Types, page 5-2](#page-39-0)
- **•** [Viewing the Event Report, page 5-4](#page-41-0)
- **•** [Viewing the Event Failure Summary Report, page 5-4](#page-41-1)
- **•** [Viewing the Event Success Summary Report, page 5-5](#page-42-0)
- <span id="page-38-5"></span>**•** [Viewing the No Contact Since Report, page 5-6](#page-43-0)

### <span id="page-38-2"></span>**Viewing the System Information Report**

Select **Auto Update Server > Reports > System Info** to display the system information report ([Table 5-1](#page-38-4)).

The report shows general information about AUS, how busy the server is, and statistics related to activity in the past 24 hours.

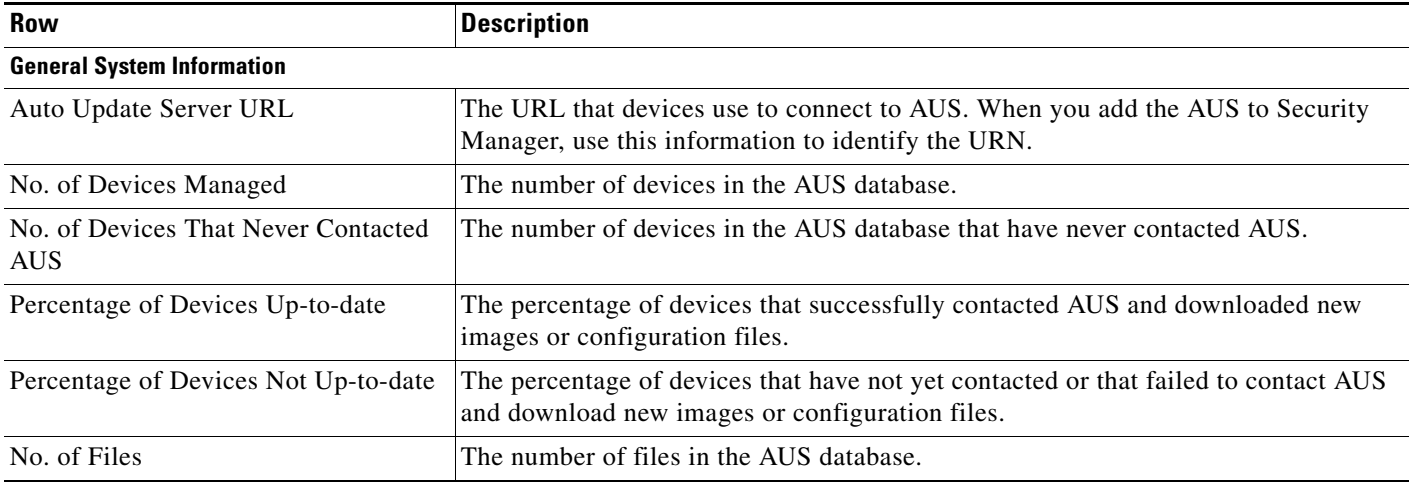

#### <span id="page-38-4"></span>*Table 5-1 System Info Report*

 $\mathbf I$ 

Ι

#### *Table 5-1 System Info Report (continued)*

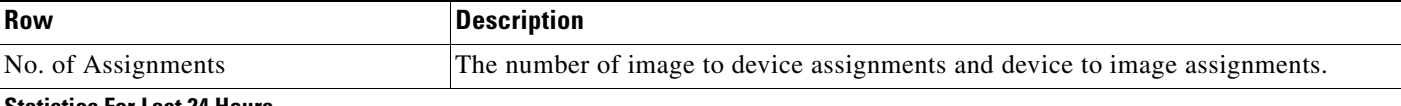

#### **Statistics For Last 24 Hours**

The values for the following statistics are all based on the previous 24-hour period.

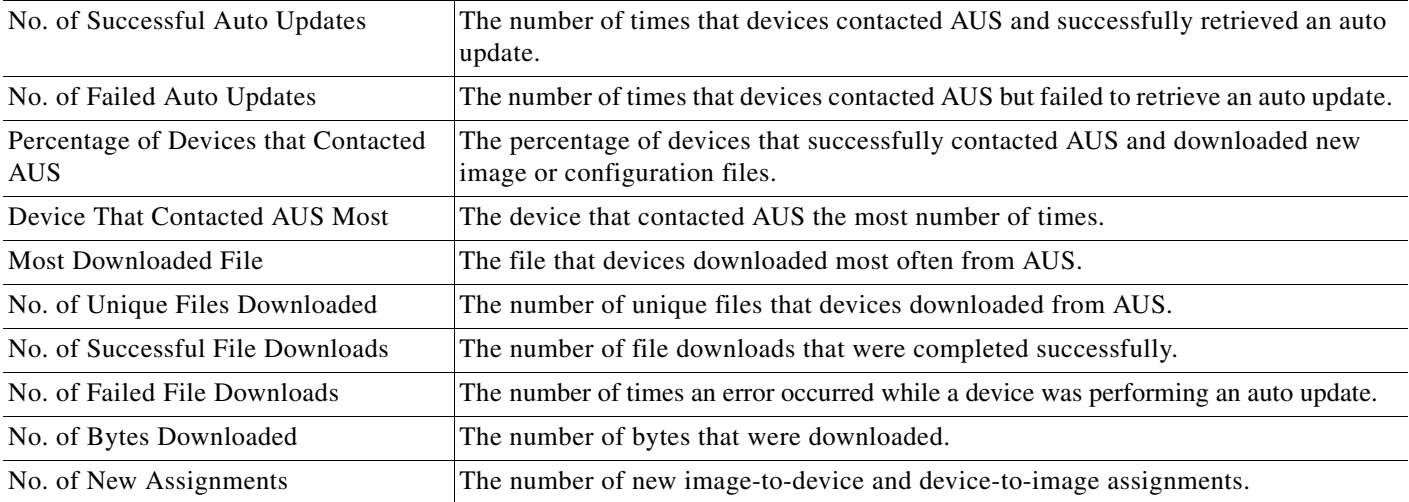

#### **Related Topics**

- **•** [Viewing the Event Report, page 5-4](#page-41-0)
- **•** [Viewing the Event Failure Summary Report, page 5-4](#page-41-1)
- **•** [Viewing the Event Success Summary Report, page 5-5](#page-42-0)
- <span id="page-39-1"></span>**•** [Viewing the No Contact Since Report, page 5-6](#page-43-0)

### <span id="page-39-0"></span>**Understanding AUS Event Types**

When you view any of the event reports, each entry in the report includes an event type. This type describes in general what happened during the event. The description column provides more specific detail.

You can filter the report table by these events. The Event Failures and Event Successes reports provide information only on the failure or success types, whereas you can view all types in the Events report.

See the following topics for information on viewing event reports:

- **•** [Viewing the Event Report, page 5-4](#page-41-0)
- **•** [Viewing the Event Failure Summary Report, page 5-4](#page-41-1)
- **•** [Viewing the Event Success Summary Report, page 5-5](#page-42-0)

The following table describes all event types.

<span id="page-40-8"></span><span id="page-40-1"></span><span id="page-40-0"></span> $\mathbf{I}$ 

<span id="page-40-7"></span><span id="page-40-6"></span><span id="page-40-5"></span><span id="page-40-4"></span><span id="page-40-3"></span><span id="page-40-2"></span>![](_page_40_Picture_176.jpeg)

#### *Table 5-2 Event Type Descriptions*

Ι

### <span id="page-41-2"></span><span id="page-41-0"></span>**Viewing the Event Report**

<span id="page-41-4"></span>Select **Auto Update Server > Reports > Events** to display the event report. This report shows all events, whether successful or unsuccessful.

The report shows information about devices that have contacted AUS. It includes information such as the event type, the result of the event, the date and time of the event, and a detailed description to help you fix any problems that occurred. For a description of possible event types, see [Understanding AUS](#page-39-0)  [Event Types, page 5-2.](#page-39-0)

The report also shows information about notifications sent from devices to AUS. For example, if an ASA device downloads a configuration file and discovers errors, it sends an alert to AUS, which the report displays. Entries are added each time a device contacts AUS or a file is downloaded.

Beginning from version 4.8, Security Manager displays the updated version information of a device that has been upgraded using AUS. The event report in AUS shows if the version update for a device in Security Manager has succeeded or failed.

You can manipulate the report in the following ways:

- **•** The report shows events only for a single day. Select the day in the **Date** field (from the past 7 days only) to view events from that day.
- Click a column name to sort the table by column information. When you sort by the Device ID column, the table is sorted first by device ID, then by timestamp.
- You can filter the table and search the table for a specific device ID using the fields above the table.

#### **Related Topics**

- **•** [Viewing the System Information Report, page 5-1](#page-38-2)
- **•** [Viewing the Event Failure Summary Report, page 5-4](#page-41-1)
- **•** [Viewing the Event Success Summary Report, page 5-5](#page-42-0)
- <span id="page-41-3"></span>**•** [Viewing the No Contact Since Report, page 5-6](#page-43-0)

### <span id="page-41-1"></span>**Viewing the Event Failure Summary Report**

Select **Auto Update Server > Reports > Event Failures** to display the event failure summary report.

The report lists the devices that encountered an event failure. The information for the device includes the number of times the device encountered each type of failure (no entry in a column indicates no failures of that type). To analyze the report:

- **•** Select the day in the **Date** field (from the past 7 days only) to view events from that day.
- **•** Click the device ID to open a detailed report that shows all of the events for that device on that day.
- **•** Click the number in one of the failure columns to display the detailed report pre-filtered to show failures of that type. Following are the failure types; for a description, see [Understanding AUS Event](#page-39-0)  [Types, page 5-2.](#page-39-0)
	- **– Auto Update**—The number of CONNECT\_FAILURE events (failures of the device to connect to AUS).
	- **– Download**—The number of DOWNLOAD\_FAILURE events (failures downloading a file to the device).
- **– Request Update**—The number of AUS\_IMMEDIATE\_FAILURE events (failures performing an immediate auto update).
- **– Configuration**—The number of DEVICE\_CONFIG\_ERROR events (errors in the downloaded configuration).
- **– General**—The number of GENERAL\_DEVICE\_ERROR events.
- **– System**—The number of SYSTEM\_ERROR events (AUS system errors).
- Click a column name to sort the table by column information. When you sort by the Device ID column, the table is sorted first by device ID, then by timestamp.
- You can filter the table and search the table for a specific device ID using the fields above the table.

#### **Related Topics**

- **•** [Viewing the Event Report, page 5-4](#page-41-0)
- **•** [Viewing the Event Success Summary Report, page 5-5](#page-42-0)
- <span id="page-42-1"></span>**•** [Viewing the No Contact Since Report, page 5-6](#page-43-0)

### <span id="page-42-0"></span>**Viewing the Event Success Summary Report**

Select **Auto Update Server > Reports > Event Success** to display the event success summary report.

The report lists the devices that successfully completed an action. The information for the device includes the number of times the device succeeded at each type of event (no entry in a column indicates no successes of that type). To analyze the report:

- **•** Select the day in the **Date** field (from the past 7 days only) to view events from that day.
- **•** Click the device ID to open a detailed report that shows all of the events for that device on that day.
- Click the number in one of the success columns to display the detailed report pre-filtered to show successes of that type. Following are the success types; for a description, see [Understanding AUS](#page-39-0)  [Event Types, page 5-2](#page-39-0).
	- **– Auto Update**—The number of CONNECT\_SUCCESS events (where the device succeeded in connecting to AUS).
	- **– Download**—The number of DOWNLOAD\_SUCCESS events (successful file downloads to the device).
	- **– Request Update**—The number of AUS\_IMMEDIATE\_SUCCESS events (performing an immediate auto update successfully).
- Click a column name to sort the table by column information. When you sort by the Device ID column, the table is sorted first by device ID, then by timestamp.
- You can filter the table and search the table for a specific device ID using the fields above the table.

#### **Related Topics**

- **•** [Viewing the Event Report, page 5-4](#page-41-0)
- **•** [Viewing the Event Failure Summary Report, page 5-4](#page-41-1)
- **•** [Viewing the No Contact Since Report, page 5-6](#page-43-0)

Ι

### <span id="page-43-0"></span>**Viewing the No Contact Since Report**

<span id="page-43-1"></span>Select **Auto Update Server > Reports > No Contact Since** to display the no contact since report.

The report lists the devices that have not contacted AUS since the date specified and shows the date and time of the last successful contact. To analyze the report:

- **•** If desired, specify a different date from which you want to view contact information in the **Select Date** field and click **Go**.
- Click the device ID to open a detailed report that shows all of the events for that device. You can view events over the previous 7 days. For more information about the types of events you can view in the detail report, see [Understanding AUS Event Types, page 5-2.](#page-39-0)
- **•** Click a column name to sort the table by column information.
- You can search the table for a specific device ID using the fields above the table.

#### **Related Topics**

- **•** [Viewing the System Information Report, page 5-1](#page-38-2)
- **•** [Viewing the Event Report, page 5-4](#page-41-0)
- **•** [Viewing the Event Failure Summary Report, page 5-4](#page-41-1)
- **•** [Viewing the Event Success Summary Report, page 5-5](#page-42-0)

![](_page_44_Picture_0.jpeg)

## <span id="page-44-3"></span><span id="page-44-1"></span><span id="page-44-0"></span>**Troubleshooting AUS**

These topics will help you troubleshoot AUS:

- **•** [Why Is the Device Not Showing Up in the Device Summary?](#page-44-2)
- **•** [Why Has the Device Not Contacted AUS?](#page-45-0)
- **•** [AUS Gives Authentication Errors—What Should I Do?](#page-45-1)
- **•** [Why Is the Device Not Current After I Request an Auto Update?](#page-46-0)
- **•** [Why Cannot I Add a Configuration File?](#page-47-1)
- **•** [I Assigned an Image File To a Device—Why Is It Not Current?](#page-47-2)
- **•** [Why Cannot I Assign Two Image Files of the Same Type To A Device?](#page-48-0)
- [Why Does the Device Reboot After I Assign A New PIX or ASA Software Image To It?](#page-48-1)
- **•** [Why Does the Device Keep Downloading the Same File?](#page-48-2)
- **•** [Why Are Some Buttons Grayed-Out?](#page-48-3)
- **•** [Why Cannot I Start AUS After I Reboot My Machine?](#page-48-4)
- [How Can I Stop A Device From Trying To Download A Faulty or Incorrect Configuration File?](#page-48-5)
- [How Can I Check the Connection between AUS and a PIX or ASA device?](#page-49-0)
- <span id="page-44-4"></span>**•** [What Can I Do If Configuration Errors Are Reported?](#page-49-1)
- **•** [Understanding Error Messages](#page-49-2)

 $\mathbf I$ 

### <span id="page-44-2"></span>**Why Is the Device Not Showing Up in the Device Summary?**

If the device is not shown in the device summary, it was not added correctly to the Security Manager inventory. The method for adding devices using Security Manager is explained in [Updating](#page-15-1)  [Configuration Files, page 1-8](#page-15-1).

After deploying a configuration as described in that topic, check the Security Manager deployment results to ensure deployment was successful. Also, check AUS event reports to ensure the device successfully contacted AUS and retrieved the configuration.

If deployment was successful and the device successfully downloaded the configuration, it should appear in the AUS device list.

<span id="page-45-2"></span>I

### <span id="page-45-0"></span>**Why Has the Device Not Contacted AUS?**

<span id="page-45-3"></span>If the device has never contacted AUS, it could be because:

- **•** The device is not configured with the correct AUS URL.
- **•** The device does not have network connectivity.
- **•** The credentials for the device in AUS are incorrect.
- The device is configured correctly but has not yet polled AUS.
- **•** You are not using the correct PIX firewall software version. (You must use a minimum of release 6.3.) All versions of ASA are supported.

For the device to contact AUS, do one or more of the following:

- **•** Wait for the polling period to end.
- **•** If the device has not contacted AUS after the polling period ends, verify that the device can connect to AUS by logging into the device and pinging the AUS server from the device console.
- Verify that the device is configured to operate in its deployed environment. If it is deployed for DHCP, ensure that a DHCP server is present to give the device a network address. If the device is deployed with a static IP address, verify that the IP address is correct.
- **•** Check the event report to see if there are any authentication errors for the device by selecting **Auto Update Server > Reports > Events** in AUS. If there are authentication errors, the Event Type column displays CONNECT\_FAILURE and the description column gives a message that the device has an authentication error.
- Check the Auto Update URL to verify that it matches the URL in the system information report (**Auto Update Server > Reports > System Info**). Log into the device, enter enable mode, and enter show auto-update to view the AUS settings configured on the device.

If the URL does not match the URL shown in the system information report, set the new AUS URL by entering the following.

```
conf t
auto-update server
https://username:password@AUSServerAddress:port/autoupdate/AutoUpdateServlet
```
**•** Check the AUS logs to see if there are any errors.

### <span id="page-45-1"></span>**AUS Gives Authentication Errors—What Should I Do?**

Authentication errors can occur when the device tries to contact AUS. Authentication errors are visible in the event report (see [Viewing the Event Report, page 5-4](#page-41-2)) or from the device console (if debug is enabled on the console).

To enable debug on the device console, log into the device, enter enable mode, and configure the following commands:

**conf t logging on logging console debug** Authentication errors can result from using incorrect credentials:

- **•** When you added the device to AUS, you entered a set of credentials that allowed the device to contact the server. The username/password credentials are incorrect. These credentials come from Security Manager for devices that it adds (the HTTP username and password and the enable password).
- **•** A user changed, through the command line, the set of credentials that the device was using to connect to AUS. Now the credentials no longer match the server credentials.

To resolve the problem, do one or more of the following:

- **•** Wait until the device contacts AUS and reports the new configuration file.
- Access the device to resolve authentication problems. See the appropriate device documentation.
- **•** Log into the device and use the command line to change the username and password. Enter:

```
enable
conf t
auto-update server
https://username:password@AUSServerAddress:port/autoupdate/AutoUpdateServelet
```
### <span id="page-46-0"></span>**Why Is the Device Not Current After I Request an Auto Update?**

If you requested that a device immediately contact AUS for an auto update (see [Requesting an Immediate](#page-25-2)  [Auto Update, page 2-6](#page-25-2)), but the device is not current, the cause could be one of the following:

- The request has not yet gone through the queue. If you requested that multiple devices immediately contact AUS, it might take a period of time for the request to go through, as AUS processes requests one at a time.
- **•** The device is not accessible.
- **•** The CLI commands generated by Security Manager for the configured policy definitions are incorrect.

To resolve the problem, do one or more of the following:

- **•** Wait a few moments for the request to go through the queue.
- Verify that the device is not behind a firewall or NAT boundary. The Update Now command does not work on such devices; you must wait until the polling period ends for the device to obtain the update.
- **•** Ensure that the device identity configured in the Security Manager inventory matches the device ID configured on the device. Ensure that the correct HTTP username and password, and enable password, are correct.
- **•** View the event report to check whether any command was generated incorrectly for any of the policy settings.

<span id="page-47-5"></span>Ι

### <span id="page-47-0"></span>**Why Does AUS Give Errors When I Try to Add an Image File?**

<span id="page-47-3"></span>If you are trying to add a PDM, ASDM, ASA, or PIX software image file to AUS and are receiving error messages, the problem might be one of the following:

- **•** You are not selecting the correct image type to assign to the file.
- **•** The image file that you are adding is not correct, or it is corrupted.
- **•** The file name does not fit the expected file naming pattern.

You can resolve the problem by doing one or more of the following:

- **•** Make sure that you select the correct image type when adding the file.
- Make sure that you do not change the file name when you download the file from Cisco.com.
- **•** Verify that the image file is not corrupted. Check the MD5 checksum of the image file. To view the checksum value, select **Auto Update Server > Files** and click the name of the image file in the Name column. A popup window appears with information about the file, including the checksum value. For more information, see the [Viewing the File Summary Page, page 3-1.](#page-28-5)

<span id="page-47-4"></span>Compare this checksum value with the value you received when the image was downloaded. If they are different, the image file is corrupted.

### <span id="page-47-1"></span>**Why Cannot I Add a Configuration File?**

You can add only ASDM, PDM, ASA, and PIX software image files. To add configuration files, you must use Security Manager to configure the device and to deploy the configuration to AUS. For an explanation of the process, see [Updating Configuration Files, page 1-8.](#page-15-1)

### <span id="page-47-2"></span>**I Assigned an Image File To a Device—Why Is It Not Current?**

If you assigned an image file to a device but the device does not contain this file, the problem could be because:

- The device must contact AUS to report that it is running an image file. Depending on the polling period of the device, you might need to wait several hours for an update.
- **•** The device is having problems contacting AUS.
- **•** The image file is bad.

To resolve the problem, do one or both of the following:

- Check the AUS timestamp to verify the last time the device contacted AUS. If the polling period has not ended, then the device has not contacted AUS to report the latest information. If you do not want to wait for the polling period to end, you can request that the device contact AUS immediately (see [Requesting an Immediate Auto Update, page 2-6](#page-25-2)).
- **•** Check the event report (select **Auto Update Server > Reports > Events)** to look for errors. If a bad image file is assigned to the device, you will see the DEVICE\_CONFIG\_ERROR event type in the report, which indicates that an error occurred while downloading the image file. Assign a new image file to the device or remove the assignment to revert to the previously configured image file on the device.

If the device has not contacted AUS to report that it is running an image file, see [Why Has the Device](#page-45-0)  [Not Contacted AUS?, page A-2](#page-45-0).

 $\mathbf I$ 

### <span id="page-48-0"></span>**Why Cannot I Assign Two Image Files of the Same Type To A Device?**

<span id="page-48-10"></span>A device can run only one ASA software image, PIX software image, ASDM file, or PDM file at a time, so you can assign only one file of each type to a device.

## <span id="page-48-1"></span>**Why Does the Device Reboot After I Assign A New PIX or ASA Software Image To It?**

<span id="page-48-8"></span><span id="page-48-7"></span>After you assign a new ASA or PIX software image to a device, a reboot is required. The reboot is automatic.

## <span id="page-48-2"></span>**Why Does the Device Keep Downloading the Same File?**

<span id="page-48-9"></span>If a device continuously downloads a file, the device is having problems running the image. Check the event report (select **Auto Update Server > Reports > Events**) for errors. If there are errors, assign a new image file.

### <span id="page-48-3"></span>**Why Are Some Buttons Grayed-Out?**

<span id="page-48-11"></span>If buttons are grayed out on certain AUS screens, you do not have the correct privileges to perform those commands. See [Appendix B, "User Roles and Permissions."](#page-54-3)

## <span id="page-48-4"></span>**Why Cannot I Start AUS After I Reboot My Machine?**

It takes AUS a few minutes to restart after you reboot your machine. Do one of the following:

- **•** Wait a few minutes before starting AUS.
- <span id="page-48-6"></span>**•** Check the AUS error logs to ensure that all processes are running properly.

### <span id="page-48-5"></span>**How Can I Stop A Device From Trying To Download A Faulty or Incorrect Configuration File?**

You can unassign the configuration file. For details, see [Assigning and Unassigning Files to a Single](#page-34-2)  [Device, page 4-3.](#page-34-2) After unassigning the configuration file, correct and redeploy it using Security Manager.

### <span id="page-49-0"></span>**How Can I Check the Connection between AUS and a PIX or ASA device?**

<span id="page-49-4"></span>If you have not installed Security Manager yet, or you simply want to check the connection between AUS and a device, you can add the device to AUS manually. For details, see [Adding a Device Directly to AUS,](#page-22-1)  [page 2-3.](#page-22-1)

At the defined interval, the device contacts AUS. Verify that the device contacted AUS by reviewing the event report. See [Viewing the Event Report, page 5-4.](#page-41-2)

<span id="page-49-6"></span>After verifying that the connection between AUS and the device is correct, delete the device from AUS.

## <span id="page-49-1"></span>**What Can I Do If Configuration Errors Are Reported?**

If the event failure summary report shows configuration errors, view the suspected configuration file to find the problem. See [Viewing Configuration Files, page 3-3](#page-30-2).

<span id="page-49-5"></span>Use the line number in the configuration error to locate the fault in the configuration file.

### <span id="page-49-2"></span>**Understanding Error Messages**

You can check the following logs for information about errors:

- **•** *NMSROOT*\MDC\log\operation\autoupdate.log*—*AUS log that contains all messages from the AUS application.
- *NMSROOT*\MDC\tomcat\logs\stdout.log—Tomcat output log that contains messages from any application running under tomcatServletEngine.
- *NMSROOT*\MDC\tomcat\logs\stderr.log—Tomcat standard error log that contains a java stack trace when the java code breaks.

[Table A-1](#page-49-3) displays common error messages, their probable causes, and possible solutions.

![](_page_49_Picture_189.jpeg)

#### <span id="page-49-3"></span>*Table A-1 AUS Error Messages*

Ι

 $\mathbf{I}$ 

![](_page_50_Picture_283.jpeg)

![](_page_50_Picture_284.jpeg)

 $\mathsf I$ 

![](_page_51_Picture_272.jpeg)

![](_page_51_Picture_273.jpeg)

 $\mathbf{I}$ 

![](_page_52_Picture_254.jpeg)

![](_page_52_Picture_255.jpeg)

![](_page_53_Picture_0.jpeg)

 $\mathsf I$ 

![](_page_54_Picture_0.jpeg)

## <span id="page-54-3"></span><span id="page-54-1"></span><span id="page-54-0"></span>**User Roles and Permissions**

Your username and password must be authenticated for you to use AUS. Your username and password pair are compared with either the CiscoWorks Server or Cisco Secure Access Control Server (ACS) database, depending on which you configured to use with AUS.

After authentication, your authorization is based on the privileges that were assigned to you. A privilege is a task or operation defined within the application. The set of privileges assigned to you defines your role and dictates how much and what type of system access you have.

These topics provide details about the user roles and permissions associated with the two types of authentication methods:

- **•** [AUS Privileges, page B-1](#page-54-2)
- **•** [CiscoWorks Server Roles and AUS Privileges, page B-2](#page-55-0)
- <span id="page-54-5"></span>**•** [Cisco Secure ACS Roles and AUS Privileges, page B-3](#page-56-0)

### <span id="page-54-2"></span>**AUS Privileges**

 $\mathbf I$ 

AUS privileges are the major actions that you can perform. These privileges are assigned to the CiscoWorks Server and ACS roles described in the following sections:

- **•** [CiscoWorks Server Roles and AUS Privileges, page B-2](#page-55-0)
- **•** [Cisco Secure ACS Roles and AUS Privileges, page B-3](#page-56-0)

The following table lists the AUS privileges.

| <b>Privilege</b>                           | <b>Description</b>                                                                                   |
|--------------------------------------------|----------------------------------------------------------------------------------------------------|
| API_View_Device<br>GUI_View_Device         | Allows you to view device information.                                                               |
| API_View_Images<br>GUI_View_Images         | Allows you to display information about software images.                                             |
| API_View_Assignment<br>GUI_View_Assignment | Allows you to gather and display information about device-to-file and<br>file-to device assignments. |
| API_View_Reports<br>GUI_View_Reports       | Allows you to display system summary information and event reports.                                  |

<span id="page-54-4"></span>*Table B-1 AUS Privileges*

ן

![](_page_55_Picture_182.jpeg)

![](_page_55_Picture_183.jpeg)

### <span id="page-55-0"></span>**CiscoWorks Server Roles and AUS Privileges**

<span id="page-55-3"></span>When you perform an action to devices using the CiscoWorks Server authentication method, the action is authorized according to the selected device.

The CiscoWorks Server has five roles that correspond to likely functions within your organization. The following table lists roles for use with AUS.

<span id="page-55-7"></span><span id="page-55-6"></span><span id="page-55-5"></span>

| <b>Role</b>           | <b>Description</b>                                                                                                    |
|-----------------------|----------------------------------------------------------------------------------------------------|
| System Administrator  | Can perform all Cisco Works Server and AUS tasks, for example, add users,<br>set user passwords, add or delete images, and delete assignments. |
| Network Administrator | Can perform CiscoWorks Server administrative tasks and has the same<br>privileges as the system adminstrator.                                  |
| Network Operator      | Has read-only access to all information in AUS.                                                                                                |
| Approver              | Can modify devices. Has read-only access for images, assignments, reports,<br>and administration tasks.                                        |
| Help Desk             | Has read-only access to all information in AUS.                                                                                                |

*Table B-2 CiscoWorks Roles*

<span id="page-55-4"></span><span id="page-55-2"></span>[Table B-3](#page-55-1) lists AUS roles and their supported privileges. See [Table B-1](#page-54-4) for descriptions of the privileges.

![](_page_55_Picture_184.jpeg)

<span id="page-55-1"></span>![](_page_55_Picture_185.jpeg)

![](_page_56_Picture_185.jpeg)

#### *Table B-3 CiscoWorks Roles and AUS Privileges (continued)*

### <span id="page-56-0"></span>**Cisco Secure ACS Roles and AUS Privileges**

<span id="page-56-1"></span>Cisco Secure ACS supports roles that are application-specific. A higher-level role includes all privileges associated with lower-level roles. Unlike other applications that use ACS for authentication, AUS checks authorization with itself, not on a per-device basis.

You can use the AUS roles already defined in ACS, or you can create your own, customized roles.

For more information about using ACS and for an understanding of ACS security advantages, see the *User Guide for Cisco Secure ACS for Windows Server*.

The following table lists the default roles for use with AUS.

<span id="page-56-10"></span><span id="page-56-9"></span><span id="page-56-8"></span><span id="page-56-7"></span><span id="page-56-5"></span><span id="page-56-4"></span><span id="page-56-3"></span><span id="page-56-2"></span>

| Role                  | <b>Description</b>                                                             |
|-----------------------|--------------------------------------------------------------------------------|
| System Administrator  | Full privileges (superuser).                                                   |
| Network Administrator | Full privileges (superuser).                                                   |
| Network Operator      | Read privileges for the GUI.                                                   |
| AUS Remote Interface  | Privileges to access only the external interface and not the GUI.              |
| Help Desk             | Read-only privileges for nonsensitive data.                                    |
| <b>API</b> Reader     | Read privileges for the external interface.                                    |
| <b>API</b> Writer     | Read and write privileges for the external interface.                          |
| <b>GUI Reader</b>     | Read privileges for viewing information on the GUI.                            |
| <b>GUI Writer</b>     | Read and write privileges for viewing and modifying information on the<br>GUI. |

*Table B-4 ACS Roles*

<span id="page-56-6"></span> $\mathbf I$ 

 $\mathsf I$ 

## $\frac{\partial}{\partial \rho}$

**Note** For communication between Security Manager and AUS to be successful, the username and password entered for AUS in Security Manager must be associated with the API\_Writer role, a role that has the same privileges, or the AUS remote interface.

[Table B-5](#page-57-0) lists the default AUS roles and their supported privileges. See [Table B-1](#page-54-4) for descriptions of the privileges.

<span id="page-57-0"></span>![](_page_57_Picture_156.jpeg)

![](_page_57_Picture_157.jpeg)

![](_page_58_Picture_0.jpeg)

## <span id="page-58-3"></span><span id="page-58-1"></span><span id="page-58-0"></span>**Bootstrapping Devices to Operate with AUS**

To enable communication between AUS and devices, you must configure transport settings on the devices, before you add them to AUS or the Security Manager inventory. You configure devices according to the functionality you need.

- **•** [Bootstrapping Security Appliances, page C-1](#page-58-2)
- <span id="page-58-5"></span>**•** [Configuring the Software Image and ASDM Image to Boot, page C-2](#page-59-0)

### <span id="page-58-4"></span><span id="page-58-2"></span>**Bootstrapping Security Appliances**

Before you can manage a PIX firewall or an ASA device using AUS, you must set up the device with a minimum configuration that provides basic connectivity. See the *[User Guide for Cisco Security Manager](http://www.cisco.com/en/US/products/ps6498/products_user_guide_list.html)* for details about setting up basic connectivity.

In addition to basic connectivity, you need to configure some settings specific to AUS. The following procedures describe how to configure and verify these settings using the command line interface on the device. You can also use the PIX Firewall Device Manager (PDM) Setup wizard to configure a PIX version 6.3 device, or the Adaptive Security Device Manager (ASDM) Startup Wizard to configure PIX 7.0+ or ASA devices. See the ASA, ASDM, and PDM documentation for more information.

 $\mathbf I$ 

**Note** ASA devices must be bootstrapped with the **asdm image** and **boot system** commands to manage ASDM and ASA software images using AUS. For more information, see [Configuring the Software Image and](#page-59-0)  [ASDM Image to Boot, page C-2.](#page-59-0)

To bootstrap a PIX or ASA device to operate with AUS, follow these steps from the console terminal connected to the device console port:

![](_page_58_Picture_128.jpeg)

<span id="page-59-3"></span>![](_page_59_Picture_273.jpeg)

### <span id="page-59-1"></span><span id="page-59-0"></span>**Configuring the Software Image and ASDM Image to Boot**

By default, the security appliance boots the first software image it finds in internal Flash memory. It also boots the first ASDM image it finds in internal Flash memory, or of none exists there, then in external Flash memory. If you have more than one image, you should specify the image you want to boot. In the case of the ASDM image, if you do not specify the image to boot, even if you have only one image installed, then the security appliance inserts the **asdm image** command into the running configuration. To avoid problems with auto update (if configured), and to avoid the image search at each startup, you should specify the ASDM image you want to boot in the startup configuration.

<span id="page-59-2"></span>ן

You must use the **boot system** and **asdm image** commands on your security appliance to point the Flash memory to the version of images that are downloaded using AUS to the device. Otherwise, the existing image on the security appliance is overwritten with the latest version being downloaded from AUS and the update of the ASDM image might fail.

Also, the configuration file that is assigned to a security appliance must point to the same boot software image and ASDM image that are configured on the device. Otherwise, the existing image on the security appliance is overwritten with the latest version being downloaded from AUS.

If you see the following messages on the security appliance, make sure that the ASDM image on the security appliance is compatible with the current version. You can verify this condition by viewing the output of the **show run** command on the device.

```
Auto-update client: Sent DeviceDetails to /autoupdate/AutoUpdateServlet of server 
10.1.1.200
Auto-update client: Processing UpdateInfo from server 10.1.1.200
Auto-update client: Failed to contact: https://10.1.1.200/autoupdate/AutoUpdateServlet,
reason: ErrorList error code: CALLHOME-PARSER-ERROR, description: The XML parser 
encountered an error: The content of element type "DeviceDetails" must match 
"(DeviceID,HostName,PlatformFamily,PlatformType,SerialNumber,SysObjectId,IPAddress+,Versio
nInfo*,Memory*)
```
The following explains how to configure these settings using the device command line. You can also configure these settings in Security Manager using the **Platform > Device Admin > Boot Image/Configuration** policy.

**•** To configure the software image to boot, enter the following command:

hostname(config)# **boot system** *url*

where *url* is one of the following:

**–** {**flash:/** | **disk0:/** | **disk1:/**}[*path***/**]*filename*

The **flash:/** keyword represents the internal Flash memory on the PIX 500 series security appliance. You can enter **flash:/** or **disk0:/** for the internal Flash memory on the ASA 5500 series adaptive security appliance. The **disk1:/** keyword represents the external Flash memory on the ASA.

**– tftp://**[*user*[**:***password*]**@**]*server*[:*port*]**/**[*path***/**]*filename*

This option is only supported for the ASA 5500 series adaptive security appliance.

You can enter up to four **boot system** command entries to specify different images to boot from in order; the security appliance boots the first image it finds. Only one **boot system tftp:** command can be configured, and it must be the first one configured.

**•** To configure the ASDM image to boot, enter the following command:

```
hostname(config)# asdm image {flash:/ | disk0:/ | disk1:/}[path/]filename
```
 $\mathsf I$ 

![](_page_62_Picture_0.jpeg)

#### **A**

 $\mathbf I$ 

AAA authentication for immediate auto updates **[2-4](#page-23-1)** ACS privileges **[B-1](#page-54-5)** roles and permissions **[1-3](#page-10-3)** user roles **[B-3](#page-56-1)** Adaptive Security Device Manager (ASDM) adding images **[3-2](#page-29-2)** assigning to multiple devices **[4-4](#page-35-3)** assigning to single device **[4-3](#page-34-3)** configuring image boot order **[C-2](#page-59-2)** deleting images **[3-3](#page-30-3)** errors adding image files **[A-4](#page-47-3)** managing image file assignments **[4-1](#page-32-4)** managing images **[3-1](#page-28-6)** starting **[2-7](#page-26-2)** viewing device assignments **[4-2,](#page-33-3) [4-3](#page-34-4)** viewing image list **[3-1](#page-28-7)** API Reader role **[B-3](#page-56-2)** API Writer role **[B-3](#page-56-3)** Approver role **[B-2](#page-55-2)** ASA devices adding manually **[2-3](#page-22-2)** adding software images **[3-2](#page-29-2)** adding through Security Manager **[1-3](#page-10-4)** adding to Security Manager **[1-9](#page-16-1)** assigning files **[4-3,](#page-34-3) [4-4](#page-35-3)** blocking auto updates **[2-7](#page-26-3)** bootstrapping to work with AUS **[C-1](#page-58-5)** configuring image boot order **[C-2](#page-59-2)** credentials for contacting AUS **[2-3](#page-22-3)** deleting **[2-6](#page-25-3)**

<span id="page-62-0"></span>deleting software images **[3-3](#page-30-3)** editing properties **[2-3](#page-22-4)** errors adding image files **[A-4](#page-47-3)** managing **[2-1](#page-20-4)** managing image file assignments **[4-1](#page-32-4)** modifying polling period **[2-5](#page-24-2)** policy restrictions **[1-10](#page-17-1)** supported **[1-1](#page-8-3)** updating configuration files **[1-8](#page-15-2)** using NAT **[1-2](#page-9-2)** viewing configuration files **[3-3](#page-30-4)** viewing image file assignments **[4-2,](#page-33-3) [4-3](#page-34-4)** viewing summary **[2-1](#page-20-5)** AUS\_IMMEDIATE\_FAILURE events **[5-3](#page-40-0)** AUS\_IMMEDIATE\_SUCCESS events **[5-3](#page-40-1)** AUS policy in Security Manager, configuring **[1-10](#page-17-2)** AUS Remote Interface role **[B-3](#page-56-4)** authentication errors **[A-2](#page-45-2)** Auto Update Immediate credential requirements **[2-4](#page-23-2)** HTTPS port number requirement **[2-6](#page-25-4)** performing **[2-6](#page-25-5)** auto updates canceling a schedule **[2-5](#page-24-3)** disabling or blocking **[2-7](#page-26-3)** immediately updating configurations **[2-6](#page-25-5)** modifying polling period **[2-5](#page-24-2)** scheduling **[2-4](#page-23-3)** auto update schedule types any time **[2-4,](#page-23-4) [2-5](#page-24-3)** daily **[2-4](#page-23-5)** never **[2-5](#page-24-4)** one time **[2-4](#page-23-6)**

weekly **[2-4](#page-23-7)** Auto Update Server ACS roles **[B-3](#page-56-1)** adding devices **[1-3](#page-10-4)** adding to Security Manager **[1-9](#page-16-1)** checking connection to devices **[A-6](#page-49-4)** CiscoWorks roles **[B-2](#page-55-3)** credentials for device contact **[2-3](#page-22-3)** database backup and recovery **[1-3](#page-10-5)** deploying configuration files **[1-8](#page-15-2)** device support **[1-1](#page-8-3)** error messages **[A-6](#page-49-5)** getting started **[1-1](#page-8-4)** logging into or exiting **[1-5](#page-12-2)** overview **[1-1](#page-8-3)** policy restrictions **[1-10](#page-17-1)** privileges **[B-1](#page-54-5)** understanding event types **[5-2](#page-39-1)** usage statistics **[5-1](#page-38-5)** user account, configuring **[2-3](#page-22-3)** user interface overview **[1-7](#page-14-2)** using NAT **[1-2](#page-9-2)**

#### **B**

browser-server security **[1-6](#page-13-1)**

#### **C**

Cisco Security Management Suite server, logging into or exiting **[1-5](#page-12-2)** CiscoWorks Common Services logging into or exiting **[1-5](#page-12-2)** roles and permissions **[1-3](#page-10-3)** user roles **[B-2](#page-55-3)** configuration files assigning to device **[4-3](#page-34-3)** deleting **[3-3](#page-30-3)** immediately updating **[2-6](#page-25-5)**

managing **[3-1](#page-28-6)** policy restrictions **[1-10](#page-17-1)** preventing a device from downloading **[A-5](#page-48-6)** troubleshooting errors **[A-6](#page-49-6)** troubleshooting errors adding **[A-4](#page-47-4)** troubleshooting files not current **[A-3](#page-46-1)** updating **[1-8](#page-15-1)** viewing **[3-3](#page-30-4)** viewing device assignments **[4-2,](#page-33-3) [4-3](#page-34-4)** viewing list **[3-1](#page-28-7)** CONNECT\_FAILURE events **[5-3](#page-40-2)** CONNECT\_SUCCESS events **[5-3](#page-40-3)** credentials editing device **[2-3](#page-22-4)** enable password **[2-4](#page-23-8)** requirements for device contacting AUS **[2-3](#page-22-3)** TACACS+ **[2-4](#page-23-1)** troubleshooting **[A-2](#page-45-3)**

#### **D**

daemon manager, restarting **[1-6](#page-13-2)** database, backup and recovery **[1-3](#page-10-5)** DEVICE\_CONFIG\_ERROR events **[5-3](#page-40-4)** device managers, starting **[2-7](#page-26-2)** devices adding manually **[2-3](#page-22-2)** adding through Security Manager **[1-3](#page-10-4)** assigning files **[4-3,](#page-34-3) [4-4](#page-35-3)** blocking updates **[2-7](#page-26-3)** bootstrapping to work with AUS **[C-1](#page-58-5)** checking connection with AUS **[A-6](#page-49-4)** configuring image boot order **[C-2](#page-59-2)** credentials for contacting AUS **[2-3](#page-22-3)** deleting **[2-6](#page-25-3)** device properties **[2-2](#page-21-1)** editing properties **[2-3](#page-22-4)** managing **[2-1](#page-20-4)** managing image file assignments **[4-1](#page-32-4)**

ן

**User Guide for Auto Update Server 4.10**

modifying polling period **[2-5](#page-24-2)** rebooting after image update **[A-5](#page-48-7)** supported **[1-1](#page-8-3)** troubleshooting image files that are not current **[A-4](#page-47-5)** immediate auto updates **[A-3](#page-46-1)** not appearing in list **[A-1](#page-44-4)** not contacting AUS **[A-2](#page-45-3)** repeatedly downloads same file **[A-5](#page-48-8)** viewing image file assignments **[4-2,](#page-33-3) [4-3](#page-34-4)** viewing summary **[2-1](#page-20-5)** DOWNLOAD\_FAILURE events **[5-3](#page-40-5)** DOWNLOAD\_SUCCESS events **[5-3](#page-40-6)**

#### **E**

editing **[2-3](#page-22-4)** enable credentials authentication for immediate updates **[2-4](#page-23-8)** editing **[2-3](#page-22-4)** error messages **[A-6](#page-49-5)** event failure summary report **[5-4](#page-41-3)** event report **[5-4](#page-41-4)** event success summary report **[5-5](#page-42-1)** event types **[5-2](#page-39-1)**

#### **F**

 $\mathbf I$ 

files

adding **[3-2](#page-29-2)** assigning to multiple devices **[4-4](#page-35-3)** assigning to single device **[4-3](#page-34-3)** deleting **[3-3](#page-30-3)** managing **[3-1](#page-28-6)** managing assignments **[4-1](#page-32-4)** policy restrictions **[1-10](#page-17-1)** troubleshooting errors adding **[A-4](#page-47-3)** updating **[1-8](#page-15-2)**

viewing configuration **[3-3](#page-30-4)** viewing device assignments **[4-2,](#page-33-3) [4-3](#page-34-4)** viewing list **[3-1](#page-28-7)**

#### **G**

GENERAL\_DEVICE\_ERROR events **[5-3](#page-40-7)** greyed out buttons **[A-5](#page-48-9)** GUI Reader role **[B-3](#page-56-5)** GUI Writer role **[B-3](#page-56-6)**

#### **H**

Help Desk role ACS **[B-3](#page-56-7)** CiscoWorks **[B-2](#page-55-4)** HTTPS port number requirements for immediate auto update **[2-6](#page-25-4)** requirements for starting device managers **[2-7](#page-26-2)**

#### **I**

image files adding **[3-2](#page-29-2)** assigning to multiple devices **[4-4](#page-35-3)** assigning to single device **[4-3](#page-34-3)** deleting **[3-3](#page-30-3)** managing **[3-1](#page-28-6)** managing assignments **[4-1](#page-32-4)** viewing device assignments **[4-2,](#page-33-3) [4-3](#page-34-4)** viewing list **[3-1](#page-28-7)** immediate auto updates credential requirements **[2-4](#page-23-2)** HTTPS port number requirement **[2-6](#page-25-4)** performing **[2-6](#page-25-5)** troubleshooting **[A-3](#page-46-1)**

#### **M**

messages, error **[A-6](#page-49-5)** mode requirements **[1-1](#page-8-5)**

#### **N**

NAT, configuring settings **[1-2](#page-9-2)** Network Administrator role ACS **[B-3](#page-56-8)** CiscoWorks **[B-2](#page-55-5)** Network Operator role ACS **[B-3](#page-56-9)** CiscoWorks **[B-2](#page-55-6)** no contact since report **[5-6](#page-43-1)**

**P**

PIX Device Manager (PDM) adding images **[3-2](#page-29-2)** assigning to multiple devices **[4-4](#page-35-3)** assigning to single device **[4-3](#page-34-3)** deleting images **[3-3](#page-30-3)** errors adding image files **[A-4](#page-47-3)** managing image file assignments **[4-1](#page-32-4)** managing images **[3-1](#page-28-6)** starting **[2-7](#page-26-2)** viewing device assignments **[4-2,](#page-33-3) [4-3](#page-34-4)** viewing image list **[3-1](#page-28-7)** PIX firewalls adding manually **[2-3](#page-22-2)** adding software images **[3-2](#page-29-2)** adding through Security Manager **[1-3](#page-10-4)** adding to Security Manager **[1-9](#page-16-1)** assigning files **[4-3,](#page-34-3) [4-4](#page-35-3)** blocking updates **[2-7](#page-26-3)** bootstrapping to work with AUS **[C-1](#page-58-5)** configuring image boot order **[C-2](#page-59-2)** credentials for contacting AUS **[2-3](#page-22-3)**

deleting **[2-6](#page-25-3)** deleting software images **[3-3](#page-30-3)** editing properties **[2-3](#page-22-4)** errors adding image files **[A-4](#page-47-3)** managing **[2-1](#page-20-4)** managing image file assignments **[4-1](#page-32-4)** modifying polling period **[2-5](#page-24-2)** policy restrictions **[1-10](#page-17-1)** supported **[1-1](#page-8-3)** updating configuration files **[1-8](#page-15-2)** using NAT **[1-2](#page-9-2)** viewing configuration files **[3-3](#page-30-4)** viewing image file assignments **[4-2,](#page-33-3) [4-3](#page-34-4)** viewing summary **[2-1](#page-20-5)** polling interval, modifying **[2-5,](#page-24-2) [C-2](#page-59-3)**

#### **R**

reports event failure summary report **[5-4](#page-41-3)** event report **[5-4](#page-41-4)** event success summary report **[5-5](#page-42-1)** no contact since report **[5-6](#page-43-1)** overview **[5-1](#page-38-6)** system information report **[5-1](#page-38-5)** understanding event types **[5-2](#page-39-1)**

#### **S**

security, enabling SSL **[1-6](#page-13-1)** security context limitations **[1-1](#page-8-5)** Security Manager adding devices to AUS **[1-3](#page-10-4)** deploying configuration files **[1-8](#page-15-2)** modifying polling period **[2-5](#page-24-2)** policy restrictions when using with AUS **[1-10](#page-17-1)** single-context mode requirements **[1-1](#page-8-5)** software images

Ι

adding **[3-2](#page-29-2)** assigning to multiple devices **[4-4](#page-35-3)** assigning to single device **[4-3](#page-34-3)** configuring boot order **[C-2](#page-59-2)** deleting **[3-3](#page-30-3)** managing **[3-1](#page-28-6)** managing assignments **[4-1](#page-32-4)** troubleshooting assigning two images to same device **[A-5](#page-48-10)** troubleshooting errors adding files **[A-4](#page-47-3)** viewing device assignments **[4-2,](#page-33-3) [4-3](#page-34-4)** viewing list **[3-1](#page-28-7)** SSL, enabling on the server **[1-6](#page-13-1)** statistics for past 24 hours **[5-1](#page-38-5)** SYSTEM\_ERROR events **[5-3](#page-40-8)** System Administrator role ACS **[B-3](#page-56-10)** CiscoWorks **[B-2](#page-55-7)** system information report **[5-1](#page-38-5)**

#### **T**

 $\mathbf I$ 

TACACS+ credentials **[2-3,](#page-22-4) [2-4](#page-23-1)** troubleshooting assigning two images to same device **[A-5](#page-48-10)** AUS startup problems **[A-5](#page-48-11)** authentication errors **[A-2](#page-45-2)** checking connection between device and AUS **[A-6](#page-49-4)** configuration errors **[A-6](#page-49-6)** device not appearing in list **[A-1](#page-44-4)** device not contacting AUS **[A-2](#page-45-3)** device reboot after image update **[A-5](#page-48-7)** device repeatedly downloads same file **[A-5](#page-48-8)** error messages **[A-6](#page-49-5)** errors adding configuration files **[A-4](#page-47-4)** errors adding files **[A-4](#page-47-3)** greyed out buttons **[A-5](#page-48-9)** image files that are not current **[A-4](#page-47-5)** immediate auto updates **[A-3](#page-46-1)**

performance issues when requesting multiple devices contact AUS **[2-7](#page-26-4)**

preventing a device from downloading a configuration file **[A-5](#page-48-6)**

types, understanding event **[5-2](#page-39-1)**

#### **U**

updates blocking **[2-7](#page-26-3)** credential requirements for update now **[2-4](#page-23-2)** performing immediate auto updates **[2-6](#page-25-5)** update schedules any time schedules **[2-4,](#page-23-4) [2-5](#page-24-3)** canceling **[2-5](#page-24-3)** configuring **[2-4](#page-23-3)** daily schedules **[2-4](#page-23-5)** managing **[2-1](#page-20-4)** never schedules **[2-5](#page-24-4)** one time schedules **[2-4](#page-23-6)** viewing summary **[2-1](#page-20-5)** weekly schedules **[2-4](#page-23-7)** URN for AUS **[5-1](#page-38-5)** usage statistics **[5-1](#page-38-5)** user interface overview **[1-7](#page-14-2)** username, for AUS contact **[2-3](#page-22-3)** user roles and permissions ACS **[B-3](#page-56-1)** AUS **[B-1](#page-54-5)** CiscoWorks **[B-2](#page-55-3)** supported **[1-3](#page-10-3)**

**Index**

 $\mathbf l$ 

 $\mathsf I$